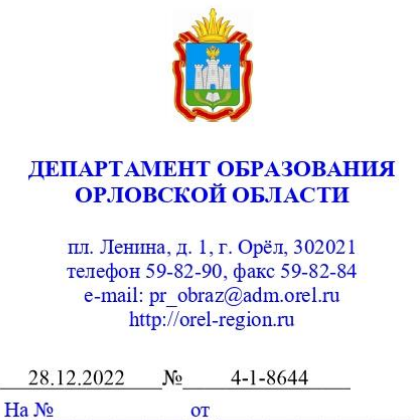

Руководителям муниципальных органов. осуществляющих полномочия в сфере образования

Департамент образования Орловской области в целях системного анализа и оценки эффективности формирования единого образовательного пространства, совершенствования механизмов управления качеством образования с помощью цифровой образовательной среды, электронных сервисов и верифицированного цифрового образовательного контента в регионе направляет информацию о результатах мониторинга показателей «цифровой зрелости» отрасли «Образование» в Орловской области, проведенного бюджетным учреждением Орловской области «Региональный центр оценки качества образования».

B прилагаемой справке предоставлена оценка эффективности формирования единого образовательного пространства  $\,$  H ведения региональной информационной системы образовательных услуг «Виртуальная школа» в общеобразовательных организациях, основные рекомендации по организации работы в системе.

Рекомендуем использовать результаты проведенного исследования для качественного анализа, устранения выявленных недостатков.

Консультационную помощь можно получить в бюджетном учреждении Орловской области «Региональный центр оценки качества образования».

«Горячая линия» технической и организационно-методической поддержки: 8 (4862) 73-17-79 (доб. 126, 127, 131, 134, 137).

Приложение: на 36 л. в электронном виде.

Член Правительства Орловской области руководитель Департамента образования Орловской области

ДОКУМЕНТ ПОДПИСАН ЭЛЕКТРОННОЙ ПОЛПИСЬЮ Сертификат 25E2CA2F899228D566861121383622C426C6F418 **Владелец** Карлов Алексей Иванович Действителен с 27.10.2021 по 27.01.2023

А. И. Карлов

Приложение к письму Департамента образования Орловской области от 28 декабря 2022 года № 4-1-8644

#### Справка

#### о результатах мониторинга показателей «цифровой зрелости» отрасли «Образование» в Орловской области

Мониторинг показателей «цифровой зрелости» отрасли «Образование» Орловской области (далее – Мониторинг) проводился за 4 квартал 2022 года. В данном Мониторинге приняли участие все муниципальные образовательные организации Орловской области, реализующие образовательные программы дошкольного образования и (или) осуществляющие присмотр и уход за детьми, образовательные программы начального, основного и среднего общего образования.

Целями Мониторинга являются системный анализ и оценка эффективности формирования единого образовательного пространства, совершенствование механизмов управления качеством образования за счет создания современной цифровой образовательной среды как системы цифровой инфраструктуры, электронных сервисов и верифицированного общедоступного цифрового образовательного контента в Орловской области.

В ходе проведения Мониторинга были осуществлены следующие процедуры:

сбор и обработка данных по показателям, входящим в оценку уровня «цифровой зрелости» отрасли «Образование»;

выгрузка информации из региональной информационной системы образовательных услуг «Виртуальная школа» (далее – ИСОУ «Виртуальная школа»).

Мониторинг проводился на основании приказа Департамента образования Орловской области от 30 марта 2021 года № 377 «О проведении мониторинга показателей «цифровой зрелости» отрасли «Образование» в Орловской области» бюджетным учреждением Орловской области «Региональный центр оценки качества образования», которое является региональным оператором ИСОУ «Виртуальная школа».

Для Мониторинга использовались следующие показатели, утвержденные приказом Департамента образования Орловской области от 15 ноября 2022 года № 1663 «О внесении изменения в приказ Департамента образования Орловской области от 26 марта 2021 года № 356 «Об утверждении показателей «цифровой зрелости» отрасли «Образование» в Орловской области»:

1. Подготовка кадров для работы в цифровой образовательной среде;

2. Доступность библиотеки цифрового образовательного контента;

3. Цифровизация образовательного процесса;

4. Использование технологий автоматизированной проверки заданий в электронной форме.

Результаты Мониторинга представлены в таблице 1.

Таблица 1

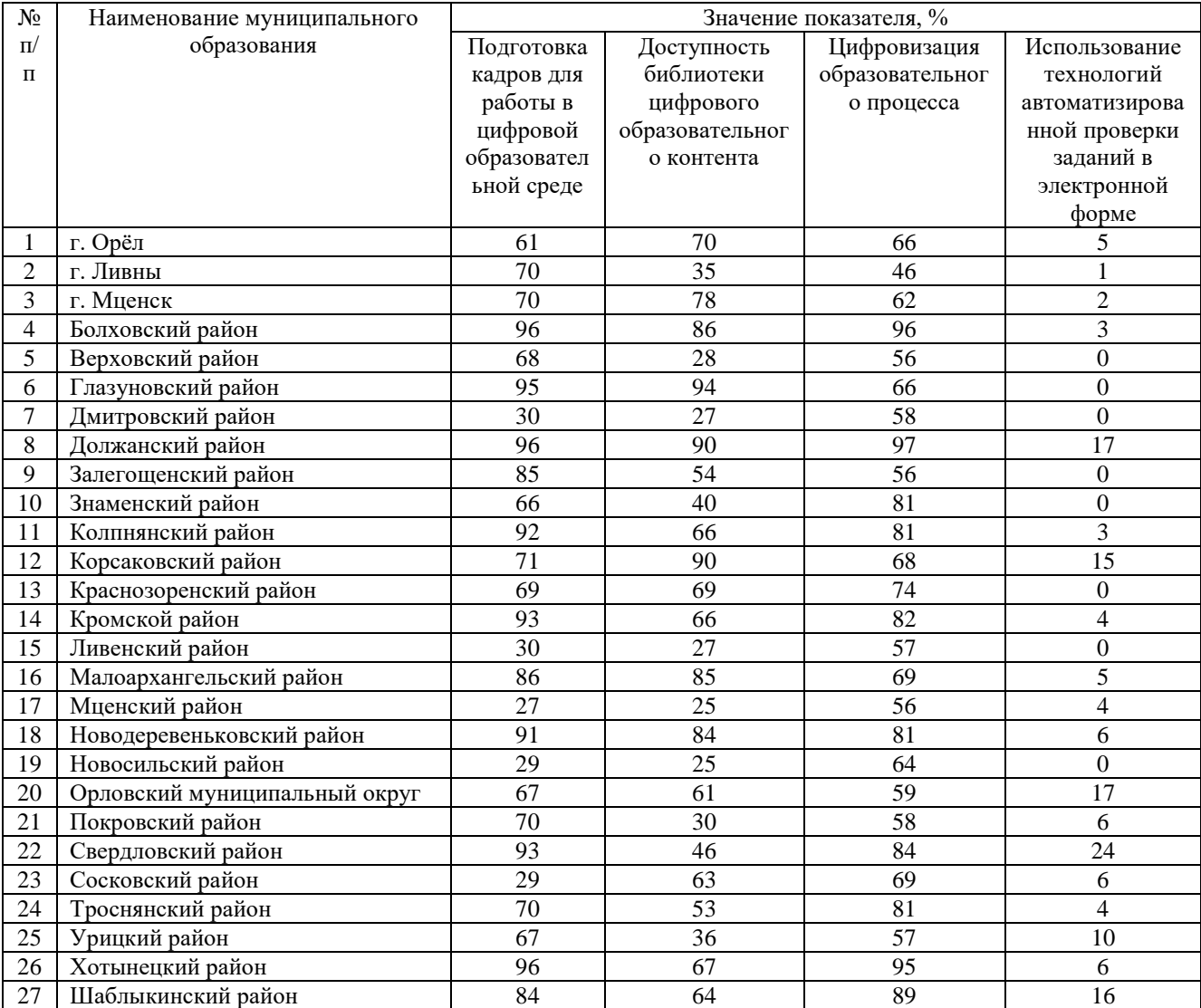

# Результаты Мониторинга

В соответствии с Указом Президента Российской Федерации от 21 июля 2020 года № 474 «О национальных целях развития Российской Федерации на период до 2030 года», распоряжением Правительства Российской Федерации от 17 декабря 2009 года № 1993-р сформирован сводный перечень первоочередных государственных и муниципальных услуг, предоставляемых органами исполнительной власти субъектов Российской Федерации и органами местного самоуправления в электронном виде, а также услуг, предоставляемых в электронном виде учреждениями и организациями субъектов Российской Федерации и муниципальными учреждениями и организациями.

Таблица результатов Мониторинга представлена в виде карты (рисунок 1).

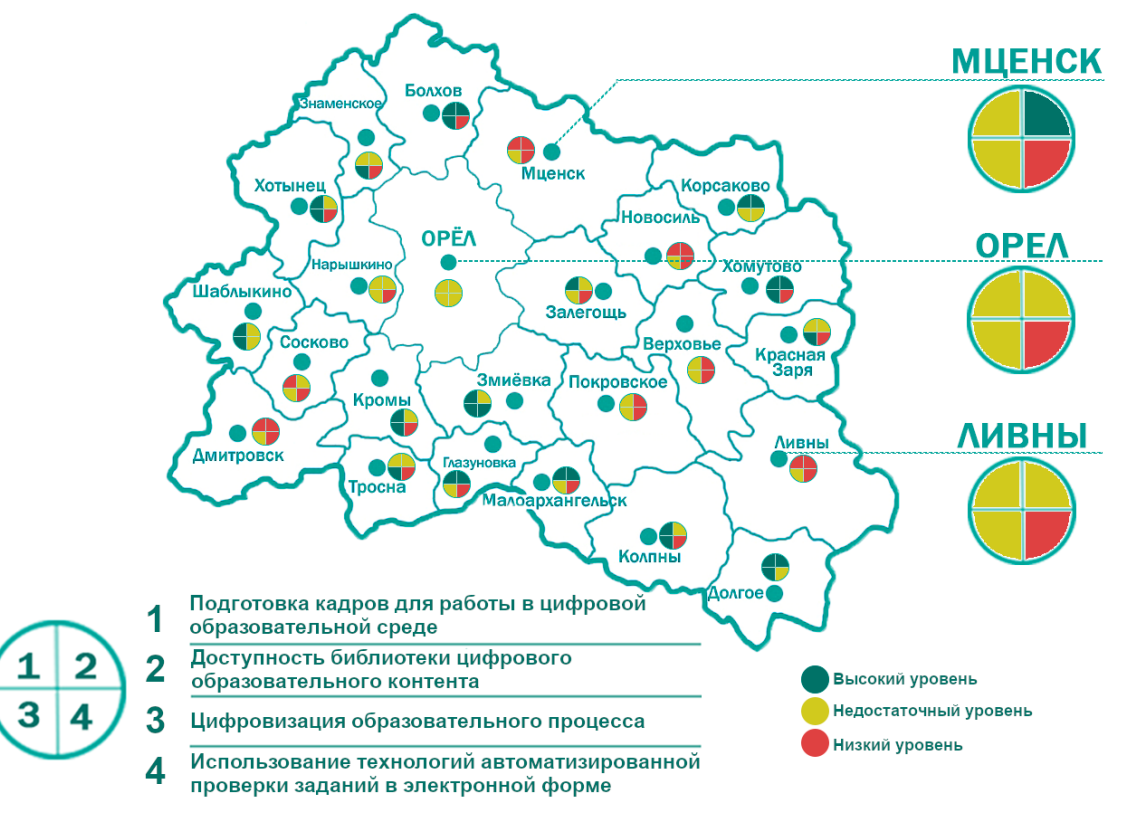

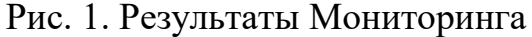

### **Показатель «Подготовка кадров для работы в цифровой образовательной среде»**

На основании приказа Министерства цифрового развития, связи и массовых коммуникаций Российской Федерации от 18 ноября 2020 года  $\mathbb{N}_{\scriptscriptstyle 2}$  600 «Об утверждении методик расчета целевых показателей национальной цели развития Российской Федерации «Цифровая трансформация», в целях обеспечения расчета значений целевых показателей, установленных для достижения национальной цели развития Российской Федерации «Цифровая трансформация», определенной Указом Президента Российской Федерации от 21 июля 2020 года № 474 «О национальных целях развития

Российской Федерации на период до 2030 года», расчет показателя «Подготовка кадров для работы в цифровой образовательной среде» производился следующим образом: отношение численности педагогических работников общеобразовательных организаций в муниципальном образовании (без совместителей), прошедших повышение квалификации по вопросам цифровой трансформации системы образования, к общей численности педагогических работников общеобразовательных организаций в муниципальном образовании (без совместителей) и отношения численности педагогических работников общеобразовательных организаций в муниципальном образовании (без совместителей), получивших возможность использования верифицированного цифрового образовательного контента и цифровых образовательных сервисов, к общей численности педагогических работников (без совместителей) общеобразовательных организаций в муниципальном образовании.

Для расчета показателя проводилась автоматизированная выгрузка отчета «Список сотрудников» из ИСОУ «Виртуальная школа». Были выбраны записи столбца «Темы самообразования», содержащие информацию «КПК «Цифровая трансформация в системе образования», год прохождения курса»; записи столбца «Образовательные технологии», содержащие информацию «Использование ЦОК и ЦОС». При этом, исключались дублированные данные (один и тот же учитель может иметь доступ к библиотеке ЦОК в ФГИС «Моя школа», контенту на платформе educont.ru и/или к ЦОК в региональной ИС).

Результаты исследования по показателю можно кластеризовать по 3 уровням подготовки кадров для работы в цифровой образовательной среде:

высокий уровень подготовки (71 – 100 %) педагогических работников общеобразовательных организаций, прошедших повышение квалификации по вопросам цифровой трансформации, в следующих муниципальных образованиях: Болховский, Глазуновский, Должанский, Залегощенский, Колпнянский, Корсаковский, Кромской, Малоархангельский, Новодеревеньковский, Свердловский, Хотынецкий, Шаблыкинский районы;

недостаточный уровень подготовки (31 – 70 %) в следующих муниципальных образованиях: г. Орел, г. Ливны, г. Мценск, Верховский, Знаменский, Краснозоренский, Орловский муниципальный округ, Покровский, Троснянский, Урицкий районы;

низкий уровень подготовки (менее 30 %) в следующих муниципальных образованиях: Дмитровский, Ливенский, Мценский, Новосильский, Сосковский районы.

По данным отчета «Список сотрудников» за 4 квартал 2022 года в следующих общеобразовательных организациях Орловской области информация об использовании цифрового образовательного контента внесена в недостаточном количестве:

г. Орёл (Муниципальный бюджетный лицей № 1 г. Орла, МБОУ «Средняя общеобразовательная школа № 5 г. Орла»,

5

МБОУ «Средняя общеобразовательная школа № 12 г. Орла», МБОУ «Средняя общеобразовательная школа № 13 г. Орла», МБОУ «Средняя общеобразовательная школа № 30 г. Орла», Муниципальный бюджетный лицей № 32 г. Орла, МБОУ «Средняя общеобразовательная школа № 33 г. Орла», МБОУ «Средняя общеобразовательная школа № 35 г. Орла» МБОУ «Средняя общеобразовательная школа № 37 г. Орла», Муниципальный бюджетный лицей № 40 г. Орла, МБОУ «Средняя общеобразовательная школа № 49 г. Орла», МБОУ «Средняя общеобразовательная школа № 50 г. Орла»);

г. Ливны (МБОУ Гимназия г. Ливны, МБОУ «Средняя общеобразовательная школа № 6 г. Ливны»);

г. Мценск (МБОУ «Средняя общеобразовательная школа № 1 г. Мценска», «Средняя общеобразовательная школа № 4 г. Мценска», Муниципальный бюджетный лицей № 5 г. Мценска);

Верховский район (МБОУ «Верховская средняя общеобразовательная школа № 1», МБОУ «Верховская средняя общеобразовательная школа № 2»);

Дмитровский район (МБОУ «Средняя общеобразовательная школа №1 г. Дмитровска, МБОУ «Долбенкинская основная общеобразовательная школа», МБОУ «Лубянская средняя общеобразовательная школа», МБОУ «Малобобровская основная общеобразовательная школа»);

Знаменский район (МБОУ «Ждимирская средняя общеобразовательная школа», МБОУ «Локонская основная общеобразовательная школа», МБОУ «Красниковская основная общеобразовательная школа», МБОУ «Селиховская средняя общеобразовательная школа»);

Краснозоренский район (МБОУ «Верхне-Любовшенская основная общеобразовательная школа», МБОУ «Краснозоренская средняя общеобразовательная школа», МБОУ «Больше-Чернавская средняя общеобщеобразовательная школа», МБОУ «Труновская средняя общеобразовательная школа»);

Ливенский район (МБОУ «Казанская средняя общеобразовательная школа», МБОУ «Круглянская основная общеобразовательная школа», МБОУ «Липовецкая основная общеобразовательная школа», МБОУ «Липовецкая средняя общеобразовательная школа», МБОУ «Росстанская средняя общеобразовательная школа», МБОУ «Хвощевская средняя общеобразовательная школа»);

Мценский район (МБОУ «Алябьевская средняя общеобразовательная школа», МБОУ «Башкатовская средняя общеобразовательная школа», МБОУ «Жилинская средняя общеобразовательная школа», МБОУ «Краснооктябрьская основная общеобразовательная школа», МБОУ «Отрадинская средняя общеобразовательная школа», МБОУ «Подбелевская средняя общеобразовательная школа», МБОУ «Спасско-Лутовиновская средняя общеобразовательная школа»);

Новосильский район (МБОУ «Вяжевская средняя общеобразовательная школа», МБОУ «Глубковская средняя общеобразовательная школа», МБОУ «Зареченская начальная общеобразовательная школа»);

Орловский муниципальный округ (МБОУ «Баклановская средняя общеобразовательная школа», МБОУ «Ермолаевская основная общеобразовательная школа», МБОУ «Карповская основная общеобразовательная школа», МБОУ «Лавровская средняя общеобразовательная школа», МБОУ «Лепешкинская начальная общеобразовательная школа», МБОУ «Малокуликовская средняя общеобразовательная школа», МБОУ «Средняя общеобразовательная школа имени П. В. Киреевского», МБОУ «Моховицкая средняя общеобразовательная школа», МБОУ «Полозодворская средняя общеобразовательная школа», МБОУ «Путимецкая средняя общеобразовательная школа», Филиал МБОУ «Малокуликовская средняя общеобразовательная школа»);

Покровский район (МБОУ «Моховская средняя общеобразовательная школа», МБОУ «Никольская основная общеобразовательная школа», МБОУ «Протасовская основная общеобразовательная школа», МБОУ «Тимирязевская основная общеобразовательная школа», МБОУ «Трудкинская средняя общеобразовательная школа»;

Сосковский район (МБОУ «Прилепская средняя общеобразовательная школа», МБОУ «Рыжковская средняя общеобразовательная школа»);

Троснянский район (МБОУ «Муравльская средняя общеобразовательная школа», МБОУ «Никольская средняя общеобразовательная школа», МБОУ «Сомовская основная общеобразовательная школа», МБОУ «Октябрьская средняя общеобразовательная школа»);

Урицкий район (МБОУ «Богдановская средняя общеобразовательная школа», МБОУ «Больше-Сотниковская средняя общеобразовательная школа», МБОУ «Бунинская средняя общеобразовательная школа», МБОУ «Луначарская основная общеобразовательная школа», МБОУ «Максимовская основная общеобразовательная школа», МБОУ «Нарышкинская средняя школа № 1 имени Н. И. Зубилина», МБОУ «Себякинская основная общеобразовательная школа»).

Всем педагогическим работникам общеобразовательных организаций, чьи показатели вошли в кластеры «недостаточный уровень подготовки» и «низкий уровень подготовки», необходимо в ИСОУ «Виртуальная школа» в портфолио сотрудника внести информацию о пройденных курсах повышения квалификации по цифровой трансформации, прикрепить подтверждающий документ в раздел «Сведения о переподготовке и повышении квалификации» и внести соответствующую запись (*КПК «Цифровая трансформация в системе образования», год прохождения курса*) в раздел «Методическая работа» портфолио сотрудника. В портфолио сотрудника заполнить раздел «Образовательные технологии» (внести запись

7

*«Использование ЦОК и ЦОС»* на вкладке «Название технологии», выбрать из выпадающего списка степень использования и диапазон использования). Результаты исследования представлены на рисунке 2.

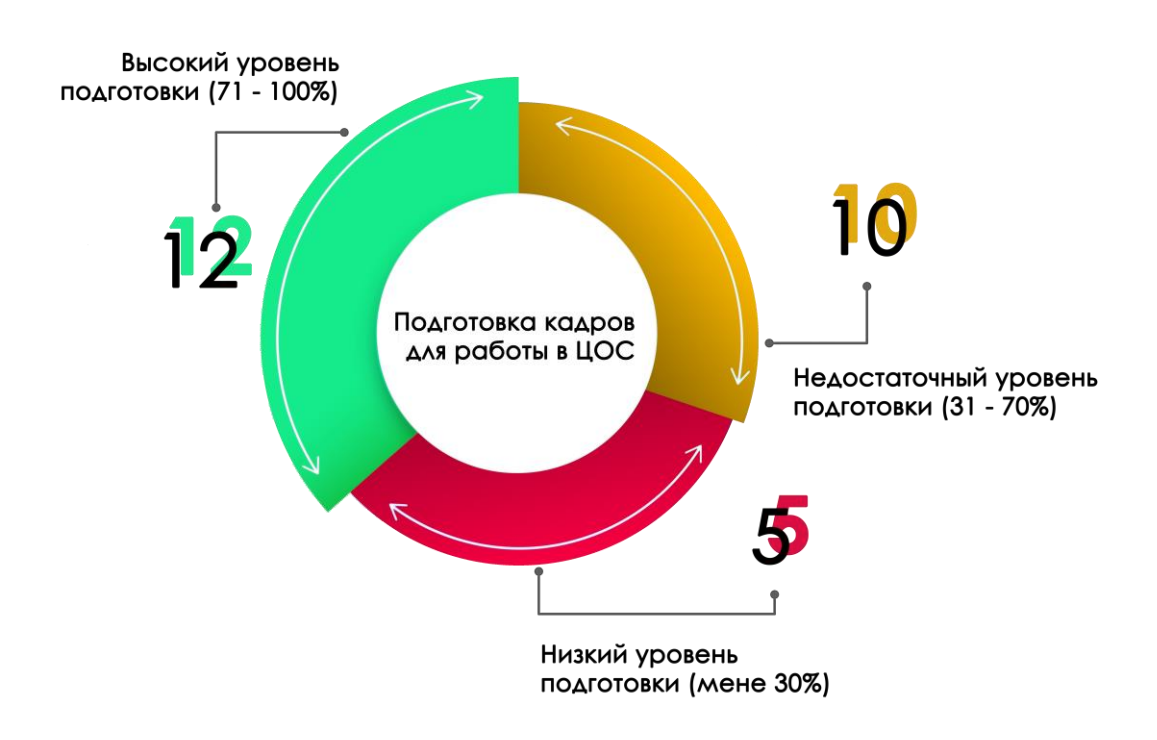

Рис. 2. Информация по показателю «Подготовка кадров для работы в цифровой образовательной среде»

## **Показатель «Доступность библиотеки цифрового образовательного контента»**

Для расчета показателя «Доступность библиотеки цифрового образовательного контента» используется среднее арифметическое значений отношения численности обучающихся, имеющих возможность бесплатного доступа к верифицированному цифровому образовательному контенту и сервисам для самостоятельной подготовки, к общей численности обучающихся общеобразовательных организаций в муниципальном образовании.

Для анализа показателя были выбраны записи столбца «Возможность использования ЦОК и ЦОС» при выгрузке отчета «Отчет по списку обучающихся» из ИСОУ «Виртуальная школа».

По итогам расчета показателя было выявлено, что все муниципальные образования Орловской области имеют различные результаты в использовании образовательных технологий.

Данные распределены на 3 категории, результаты по муниципалитетам представлены на рисунке 3.

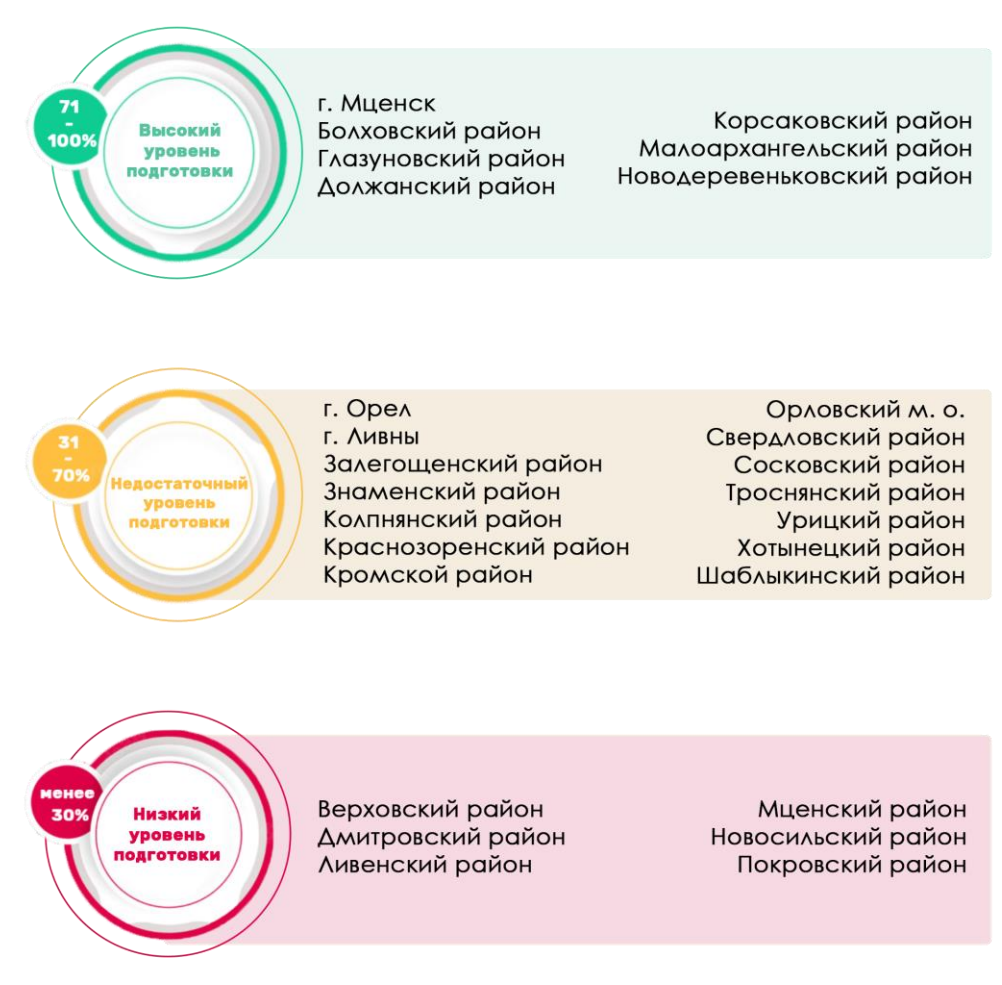

Рис. 3. Информация по показателю «Доступность библиотеки цифрового образовательного контента»

Всем общеобразовательным организациям, чьи показатели вошли в кластеры «недостаточный уровень подготовки» и «низкий уровень подготовки», необходимо внести информацию о всех обучающихся, имеющим возможность бесплатного доступа к верифицированному цифровому образовательному контенту и сервисам. Для этого, в карте ребенка в разделе «Общие сведения о ребенке» поставить отметку на записи «Имеет возможность бесплатного доступа к верифицированному цифровому образовательному контенту и сервисам».

## **Показатель «Цифровизация образовательного процесса»**

Для расчета показателя «Цифровизация образовательного процесса» используется следующий алгоритм: среднее арифметическое значений отношения численности обучающихся в муниципальном образовании, которым предложены рекомендации по повышению качества обучения и формированию индивидуальных траекторий с использованием данных

цифрового портфолио к общей численности обучающихся общеобразовательных организаций в муниципальном образовании и численности обучающихся в муниципальном образовании, по которым осуществляется ведение цифрового профиля в государственных, в том числе региональных (ведомственных) информационных системах, за исключением обучающихся, обработка персональных данных которых не осуществляется в информационных системах к общей численности обучающихся общеобразовательных организаций в муниципальном образовании.

Для измерения показателя учитывались только обучающиеся по образовательным программам начального общего, основного общего, среднего общего образования в общеобразовательных организациях, для которых на основе автоматизированного анализа данных о достижениях в процессе освоения различных образовательных программ автоматически формируются рекомендации по повышению качества обучения и формированию индивидуальных траекторий для обучающихся и по которым осуществляется ведение цифрового профиля в государственных, в том числе региональных (ведомственных) информационных системах за исключением обучающихся, обработка персональных данных которых не осуществляется в ИСОУ «Виртуальная школа» в соответствии с действующим законодательством.

Исходя из анализа показателя «Цифровизация образовательного процесса», бюджетное учреждение Орловской области «Региональный центр оценки качества образования» провело кластеризацию по 3 уровням подготовки учащихся для работы в цифровой образовательной среде:

высокий уровень подготовки (71 – 100 %) в 11 муниципальных образованиях Орловской области;

недостаточный уровень подготовки  $(31 - 70\%)$  в 16 муниципальных образованиях;

Результаты анализа показателя «Цифровизация образовательного процесса» представлены на рисунке 4.

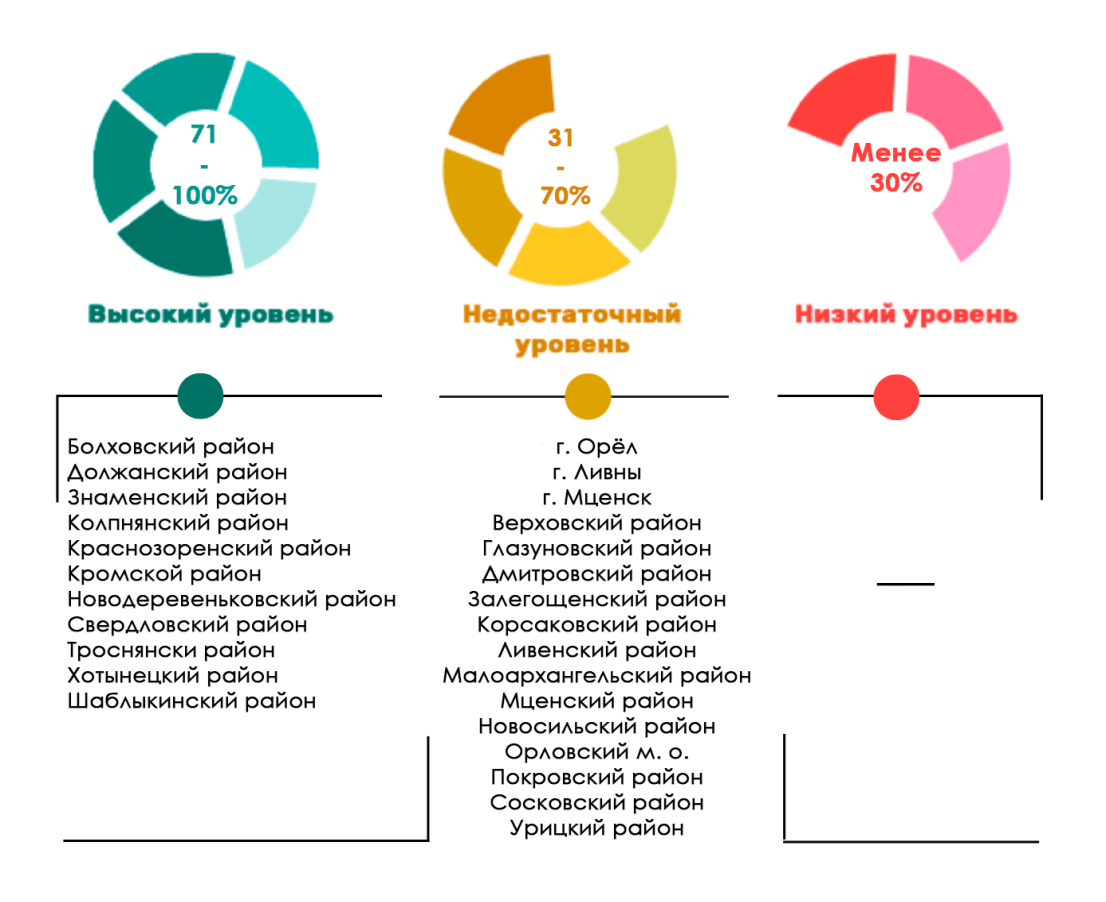

Рис. 4. Информация по показателю «Цифровизация образовательного процесса»

## **Показатель «Использование технологий автоматизированной проверки заданий в электронной форме»**

Для расчета показателя «Использование технологий автоматизированной проверки заданий в электронной форме» используется следующий алгоритм: число заданий в электронной форме для обучающихся, которые проверяются с использованием автоматизированной проверки к общему числу заданий в электронной форме для обучающихся, содержащихся в верифицированном цифровом образовательном контенте в государственных, в том числе региональных, и иных информационных системах и ресурсах.

Для анализа показателя проводилась автоматизированная выгрузка отчета из ИСОУ «Виртуальная школа».

По итогам расчета показателя было выявлено, что все муниципальные образования Орловской области имеют различные результаты в использовании образовательных технологий, которые представлены на рисунке 5.

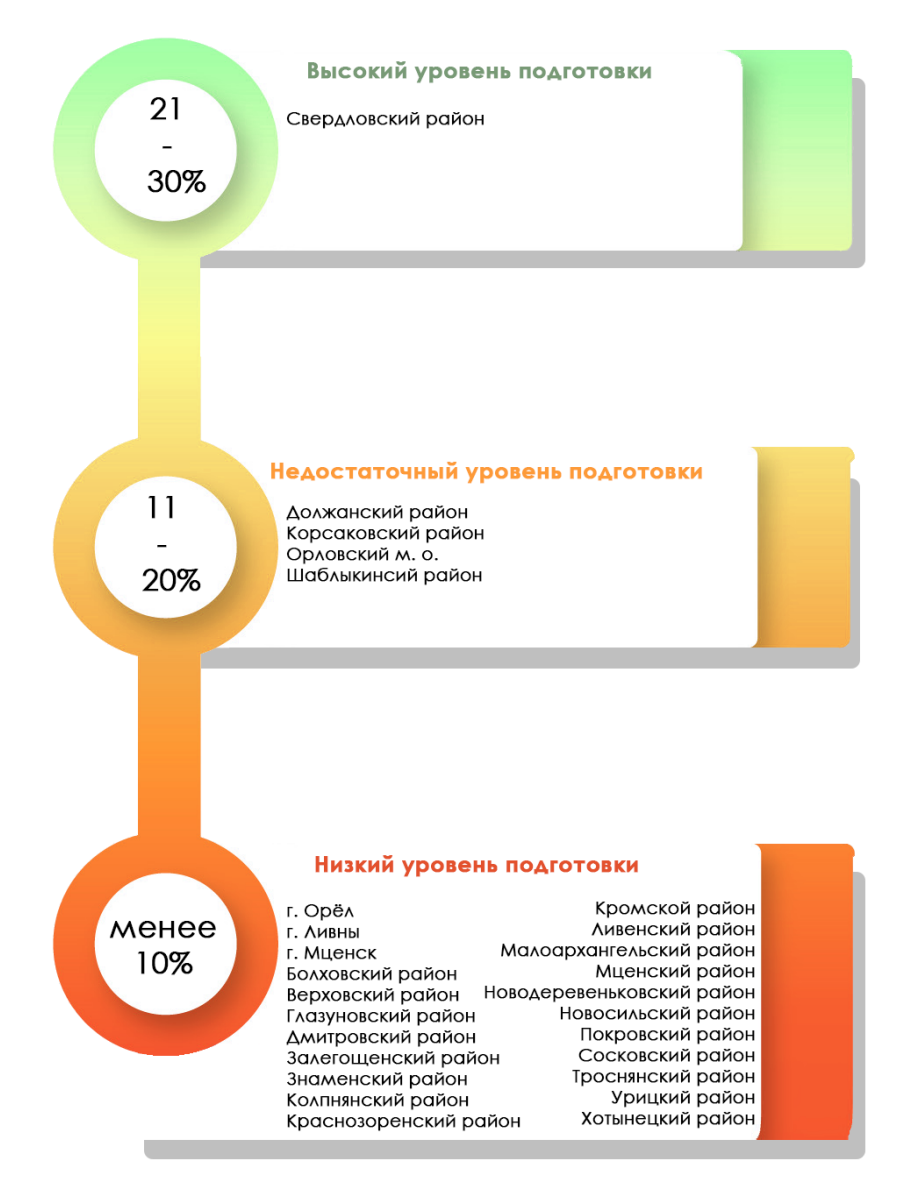

Рис. 5. Информация по показателю «Использование технологий автоматизированной проверки заданий в электронной форме»

#### **Рекомендации**

1. Повышение квалификации педагогических работников – это постоянное совершенствование профессионализма, развитие мастерства и формирование новых навыков педагогической деятельности.

Для повышения показателя цифровой трансформации региона в сфере образования **«Подготовка кадров для работы в цифровой образовательной среде»** в портфолио сотрудника необходимо заполнить раздел «Образовательные технологии», в которой отразить следующее:

в поле «Название технологии» – *«Использование ЦОК и ЦОС»* (цифровых образовательных контентов и цифровых образовательных сервисов);

в поле «Степень использования» – выбрать из списка;

в поле «Диапазон использования» – выбрать из списка (рисунок 6).

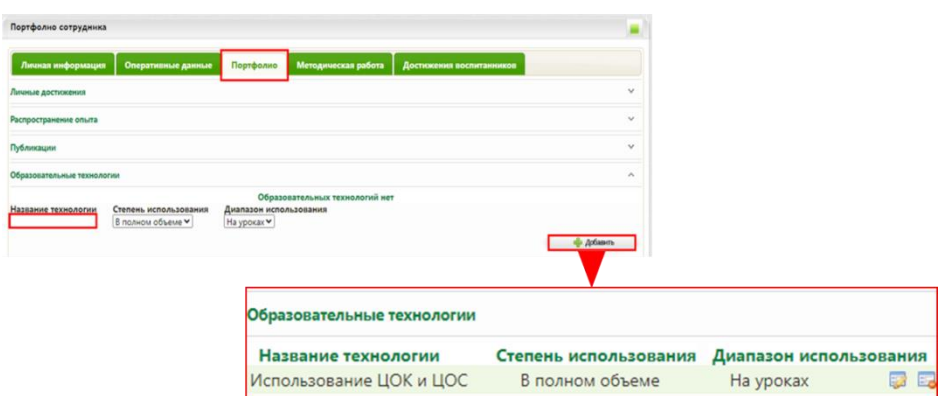

Рис. 6. Раздел «Образовательные технологии» в портфолио сотрудника

В отчете «Список сотрудников» (выбираем виджет «Работа со школой» → «Отчеты» → «Отчеты для муниципальных органов») в столбце «Образовательные технологии» будет указано, что учитель использует ЦОК и ЦОС (рисунок 7).

| Темы самообразования                                      | Распространение<br>опыта | Образовательные технологии                              |
|-----------------------------------------------------------|--------------------------|---------------------------------------------------------|
| КПК "Цифровая трансформация<br>системы образования", 2019 |                          | Использование ЦОК и ЦОС (В<br>полном объеме, На уроках) |

Рис 7. Столбец «Образовательные технологии» отчёта «Список сотрудников»

Педагогическим работникам важно оформлять своё цифровое портфолио. Если сотрудник прошёл курсы повышения квалификации по вопросам цифровой трансформации в образовании, то на вкладке «Кадры» → «Список сотрудников» → «Портфолио» → «Сведения о переподготовке и повышении квалификации» внести данные о курсах и прикрепить подтверждающий документ (рисунок 8).

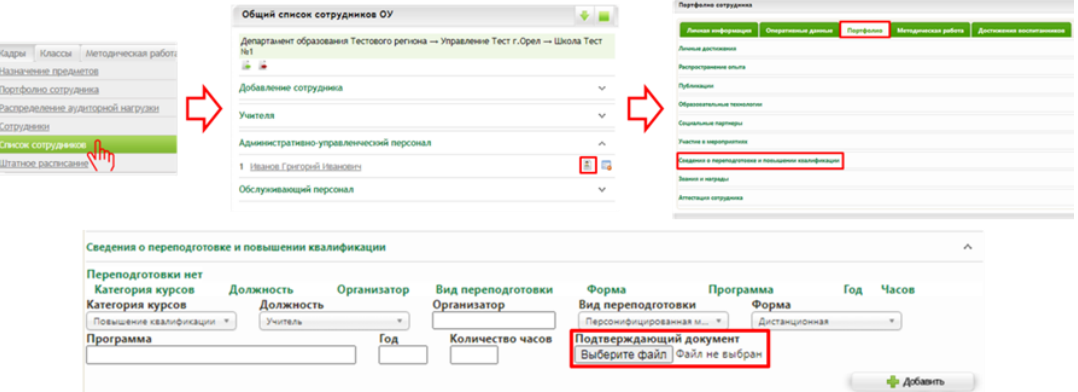

Рис. 8. Внесение информации о курсах

В раздел «Методическая работа» НЕОБХОДИМО внести данную формулировку: *КПК «Цифровая трансформация в сфере образования», год прохождения курсов* (рисунок 9)

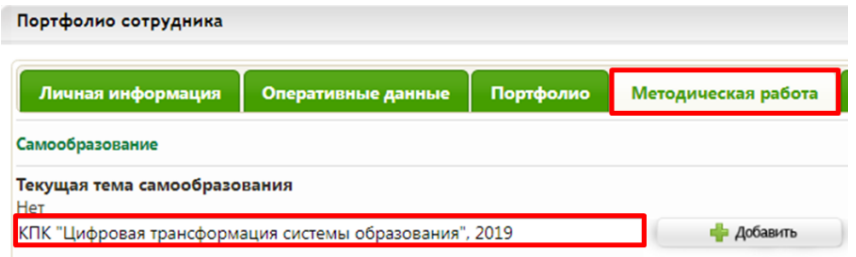

Рис. 9. Формулировка в теме самообразования

Информация о прохождении курсов по вопросам цифровой трансформации в сфере образования, внесённая в портфолио, будет отображаться в отчёте «Список сотрудников» в столбце «Темы самообразования». Данный отчёт формируется во вкладке «Работа со школой» → «Отчёты» → «Отчеты для муниципальных органов» (рисунок 10).

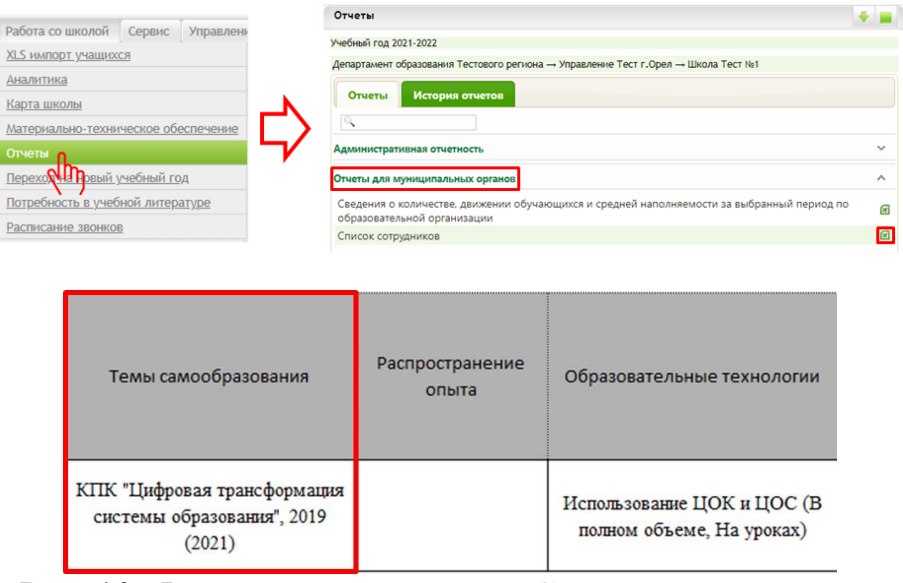

Рис. 10. Формирование отчета «Список сотрудников»

Для ведения реестра кадров образовательных организаций, в том числе их движения, необходимо внести основную информацию по сотруднику, а именно:

ФИО; пол; дата рождения; должность;

статус (основной или совместитель);

категория (любое значение из поля «Категория» напротив должности в разделе «Профессиональный статус сотрудника» в карте сотрудника);

трудовой стаж (по данному разделу должны быть заполнены все поля: общий, педагогический, в должности);

образование (высшее или среднее специальное); нагрузка (для учителей).

В виджете «Кадры» содержится список сотрудников образовательной организации, который автоматически разделяется на категории: «Административно–управленческий персонал», «Учителя», «Педагогический персонал», «Обслуживающий персонал», «Учебно–вспомогательный персонал».

Для заполнения необходимой информации по сотрудникам необходимо выбрать виджет «Кадры» → «Список сотрудников» (рисунок 11).

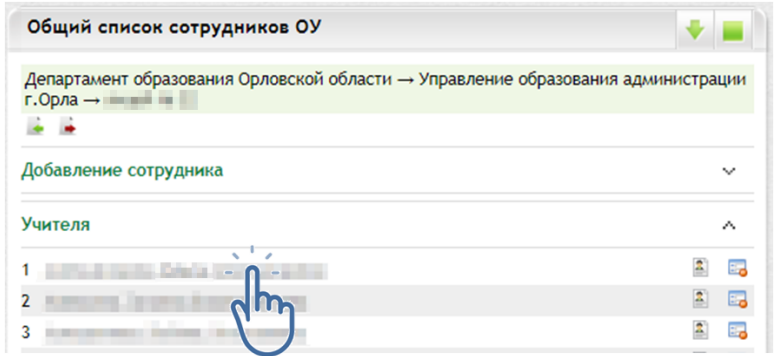

Рис. 11. Общий список сотрудников

Для перехода в «Карту сотрудника» кликните по ФИО работника (рисунок 12).

| Учебный год 2017-2018       |                                    |                                                        |                                                                           |                                |              |
|-----------------------------|------------------------------------|--------------------------------------------------------|---------------------------------------------------------------------------|--------------------------------|--------------|
| Объективные данные          |                                    |                                                        |                                                                           |                                |              |
| Фаллилия<br><b>Chicago</b>  | <b>I Supr</b>                      | Отчество<br><b>COLL</b>                                | Место рождения<br>Россия Белгородская область Белгород                    |                                |              |
|                             |                                    |                                                        |                                                                           |                                |              |
| Дата рождения<br>21.03.1969 | Пол: Мужской                       |                                                        | Фактический адрес<br>России Белгородская область Белгород Гражданский про |                                |              |
| Гражданство                 |                                    |                                                        | Адрес регистрации                                                         |                                |              |
| POCCIVE                     |                                    |                                                        | Россия, Белгородская область. Белгород Гражданский про                    |                                |              |
| Родной язык<br>Русский      |                                    | ٠                                                      | Тип регистрации<br>$\overline{\phantom{0}}$<br>Постоянная                 | Дата регистрации<br>24.07.1990 |              |
|                             |                                    |                                                        |                                                                           | <b>Н</b> Сохранить             |              |
| Идентификационные данные    |                                    |                                                        |                                                                           |                                | $\checkmark$ |
| Контактная информация       |                                    |                                                        |                                                                           |                                |              |
| Сомья                       |                                    |                                                        |                                                                           |                                | v            |
| Инвалидность                |                                    |                                                        |                                                                           |                                | $\checkmark$ |
| Льготы и льготные категории |                                    |                                                        |                                                                           |                                | v            |
| Образование                 |                                    |                                                        |                                                                           |                                | $\checkmark$ |
|                             | Профессиональный статус сотрудника |                                                        |                                                                           |                                | $\ddotmark$  |
|                             | История трудовой деятельности      |                                                        |                                                                           |                                | v            |
| Отпуск                      |                                    |                                                        |                                                                           |                                | $\ddotmark$  |
| Дополнительно               |                                    |                                                        |                                                                           |                                | $\checkmark$ |
| Вонненля обязлиность        |                                    |                                                        |                                                                           |                                | $\ddot{}$    |
| Apyroe                      |                                    |                                                        |                                                                           |                                | ۸            |
|                             |                                    | И Письменное согласие на обработку персональных данных |                                                                           |                                |              |
|                             |                                    |                                                        |                                                                           | Н Сохранить                    |              |

Рис. 12. Карта сотрудника

Если сотрудник был добавлен как персона с ЕСИА, поля «ФИО», «Дата рождения», «Пол», «Гражданство», «Фактический адрес» и «Адрес проживания» в разделе «Объективные данные» будут недоступны для редактирования. Эти данные передаются ЕПГУ автоматически при авторизации.

В разделе «Идентификационные данные» вносятся документы, удостоверяющие личность, СНИЛС (обязателен для успешного входа через ЕСИА) и ИНН (не обязательно). Если сотрудник вошел через ЕСИА поле «СНИЛС» будет недоступным для редактирования, а данные паспорта заполнятся автоматически (рисунок 13).

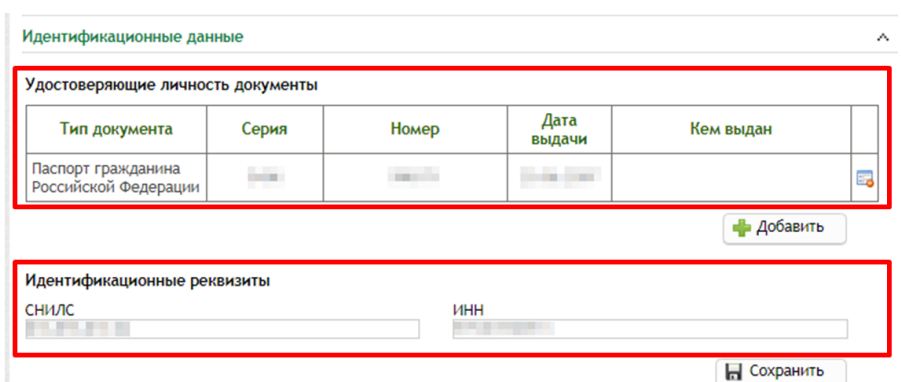

Рис. 13. Идентификационные данные

В разделе «Контактная информация» можно указать контакты сотрудника (рисунок 14).

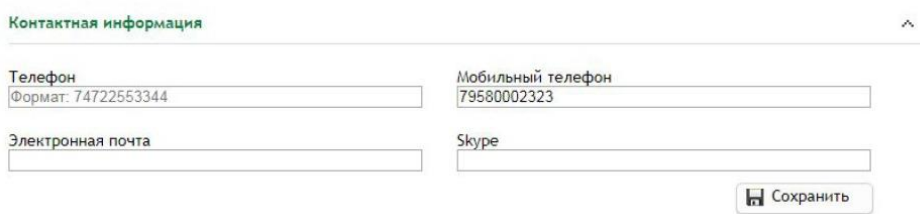

Рис. 14. Контактная информация

В разделе «Образование» (рисунок 15) указывается образование сотрудника. Можно указать высшее образование, среднее специальное, ученую степень. Для добавления данных в нужном блоке необходимо нажать кнопку «Добавить». Если в перечне нет необходимого образовательного учреждения, специальности или квалификации по диплому, необходимо сообщить в техническую поддержку по телефонам: (84862)73-17-79 (доб. 126, 127, 131, 134, 137).

| Высшее образование                          |                                 |                                                                   |                                        |                                                                                                 |           |                     |               |    |
|---------------------------------------------|---------------------------------|-------------------------------------------------------------------|----------------------------------------|-------------------------------------------------------------------------------------------------|-----------|---------------------|---------------|----|
|                                             |                                 | Учебное                                                           |                                        | Квалификация по                                                                                 | Диплом    |                     |               |    |
| Tim                                         | Квалификация                    | заводение                                                         | Специальность                          | диплому                                                                                         | Серия     | Hoven               | Год<br>выдачи |    |
| <b>BUCUECO</b><br>профессиональное          | специалитет                     | Аркалыкский<br>педагогический<br>институт имени И.<br>Алтынсарина | Безопасность<br>жизнедеятельности      | Восгитание в дошнольных<br>учреждениях с правом<br>обучения детей<br><b>HRCCTDGHRONV SSSIRV</b> | <b>BT</b> | 025488              | 1989          | в, |
|                                             | Среднее специальное образование |                                                                   |                                        |                                                                                                 |           | <b>при Добавить</b> |               |    |
|                                             |                                 |                                                                   |                                        |                                                                                                 |           |                     |               |    |
|                                             |                                 |                                                                   |                                        |                                                                                                 |           | Диплом              |               |    |
| Tun                                         | Учебное заведение               |                                                                   | Специальность                          | Квалификация по липлому                                                                         | Серня     | Howep               | Год<br>выдачи |    |
|                                             |                                 |                                                                   |                                        |                                                                                                 |           | <b>«В Добавить</b>  |               |    |
|                                             |                                 |                                                                   | Среднего общего образования не указано |                                                                                                 |           |                     |               |    |
|                                             |                                 |                                                                   |                                        |                                                                                                 |           | <b>при Добавить</b> |               |    |
|                                             |                                 |                                                                   |                                        |                                                                                                 |           |                     |               |    |
| Среднее общее образование<br>Ученая степень |                                 | Ученых степеней не указано                                        |                                        |                                                                                                 |           |                     |               |    |

Рис. 15. Образование

В разделе «Профессиональный статус сотрудника» вводится информация о занимаемой должности, трудовом стаже, категории (рисунок 16).

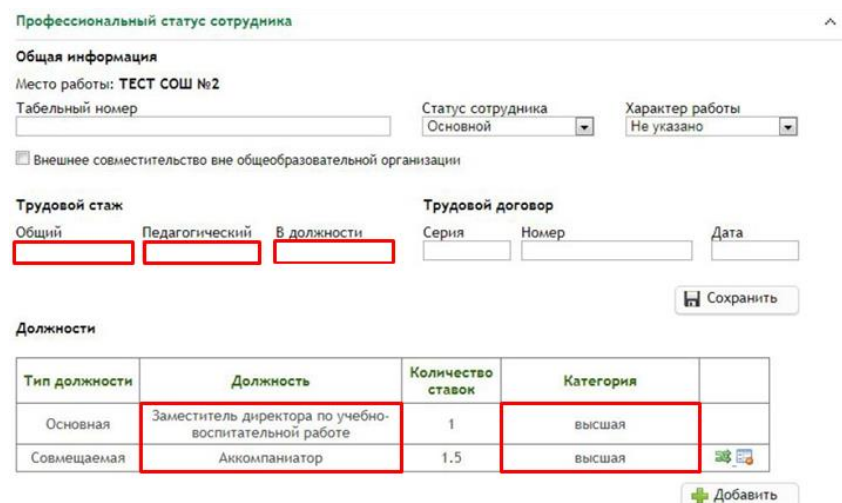

Рис. 16. Профессиональный статус сотрудника

В разделе «История трудовой деятельности» вносится информация о предыдущих местах работы сотрудника (рисунок 17).  $\mathbb A$ 

| Дата<br>приема | Номер<br>приказа | Место работы     | Должность                                                          | Дата<br>увольне-<br>НИЯ | Номер<br>приказа | Причина<br>увольнения |     |
|----------------|------------------|------------------|--------------------------------------------------------------------|-------------------------|------------------|-----------------------|-----|
| 11.02.2015     |                  | Тестовая СОШ № 2 | Уборщик<br>служебных<br>помещений                                  | 01.09.2017              |                  |                       | 蒅   |
| 07.09.2015     |                  | Тестовая COШ № 2 | Аккомпаниатор                                                      |                         |                  |                       | EZ) |
| 19.04.2017     |                  | Тестовая СОШ № 2 | Заместитель<br>директора по<br>учебно-<br>воспитательной<br>работе | 01.09.2017              |                  |                       | 52  |
| 24, 10, 2017   | 1                | Тестовая СОШ № 2 | Заместитель<br>директора по<br>учебно-<br>воспитательной<br>работе |                         |                  |                       | 23  |

Рис. 17. История трудовой деятельности

Чтобы принять на работу нового сотрудника в ИСОУ «Виртуальная школа», в виджете «Кадры» → «Список сотрудников» перейти в окно «Добавление сотрудника» и ввести ФИО, дата рождения, дата и номер приказа о приеме на работу, выбрать статус, должность, указать количество ставок и нажать «Добавить» (рисунок 18).

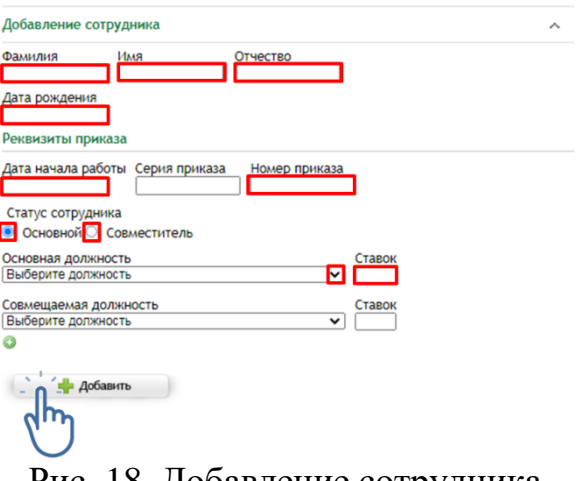

Рис. 18. Добавление сотрудника

После этого сотрудник появится в списке сотрудников в группе, согласно основной должности. Сотрудник должен быть добавлен в список один раз. Необходимо внимательно выбирать статус и должность сотрудника. Если сотрудник ранее работал в другом учреждении либо является совместителем, его нужно добавлять как существующую в системе персону, т. к. имеется привязка данной персоны к ЕСИА. Поэтому необходимо правильно ввести данные сотрудника (ФИО, дата рождения). После этого система отобразит существующих сотрудников в списке (рисунок 19).

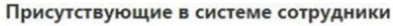

| Фамилия Имя Отчество | Дата<br>рождения | Место работы                                                               | <b>ECMA</b> |          |
|----------------------|------------------|----------------------------------------------------------------------------|-------------|----------|
| Иванов Иван Иванович | 01.01.1990       | МОУ "Тестовая школа" (Управление<br>образования Тестового района): Учитель |             | Оформу   |
| Иванов Иван Иванович | 01.01.1990       |                                                                            |             |          |
| Иванов Иван Иванович | 01.01.1990       |                                                                            |             | Оформить |

Рис. 19. Присутствующие в системе сотрудники

Если отобразилась персона с пометкой ЕСИА, нажимаем «Оформить», и сотрудник появится в списке. Информацию по сотрудникам можно редактировать и удалять.

Чтобы удалить сотрудника из списка сотрудников, нужно нажать кнопку «Удалить». Откроется окно «Увольнение сотрудника» (рисунок 20).

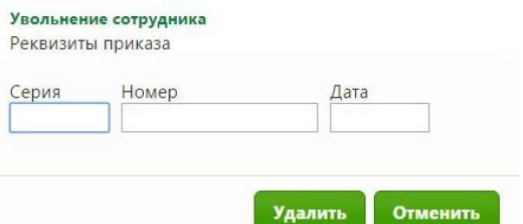

Рис. 20. Увольнение сотрудника

В открывшемся окне необходимо прописать данные приказа об увольнении и нажать кнопку «Удалить».

В настоящее время профессиональное развитие педагогов (включая освоение новых педагогических и цифровых технологий) может рассматриваться как составная часть развития обучающей организации и осуществляться через внутришкольные/межшкольные системы профессионального развития персонала. Цифровые инструменты, учебно-методические материалы и сервисы облегчают построение и функционирование таких систем.

Образовательные организации Орловской области повсеместно используют широкополосный Интернет. Рекомендуется применять для работы широкий спектр цифровых обучающих платформ, учебнометодических материалов и сервисов для традиционных и инновационных педагогических практик, внедрять платформы для персонализации учебной работы. Все это помогает расширить рамки классно-урочной системы, повышать результативность учебной работы, индивидуализируя и интегрируя ее по программам основного и дополнительного образования для каждого обучаемого.

В сети Интернет широко представлены интеллектуальные (адаптивные) обучающие системы, цифровые материалы, инструменты и сервисы для проведения учебных проектов, работы в малых группах и индивидуальных занятий, которые можно использовать в рамках повышения квалификации педагогических работников.

Повышение квалификации педагогических работников образовательных организаций Орловской области по вопросам цифровой трансформации рекомендуется проходить по программам бюджетного учреждения Орловской области дополнительного профессионального образования «Институт развития образования» (далее – ОИРО), бюджетного учреждения Орловской области «Региональный центр оценки качества образования», электронных образовательных платформ, например, Единый федеральный портал дополнительного профессионального педагогического образования, где расположен Федеральный реестр образовательных программ дополнительного профессионального педагогического образования. Примерный перечень дополнительных профессиональных программ (ПК), представленных ОИРО: «ИКТ-компетентность педагога в условиях внедрения цифровой образовательной среды», «Современные стратегии преподавания учебных предметов и предметных областей в условиях развития цифровой образовательной среды», «Развитие профессиональных компетенций педагогических кадров в условиях трансформации цифровой образовательной среды».

Для прохождения обучения на Едином федеральном портале дополнительного профессионального педагогического образования необходимо пройти регистрацию на сайте <https://dppo.apkpro.ru/> и выбрать лучшие дополнительные профессиональные программы педагогического образования субъектов Российской Федерации, прошедшие профессионально-общественную экспертизу и предназначенные для обучения педагогических работников и управленческих кадров субъектов Российской Федерации (рисунок 21).

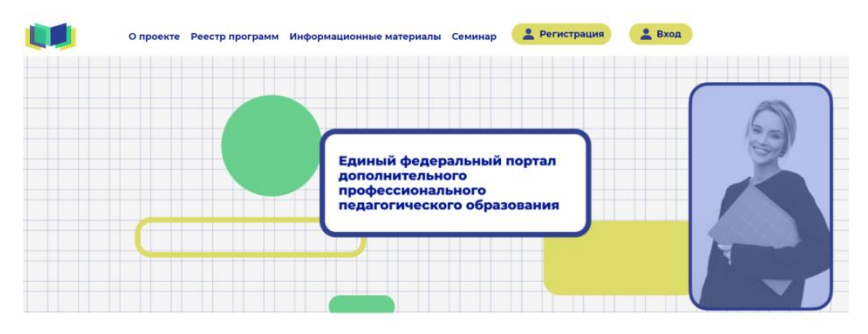

Рис. 21. Главная страница Федерального реестра образовательных программ дополнительного профессионального педагогического образования

Данные программы повышения квалификации педагогических работников направлены на овладение способностями, которые часто называют «компетенциями XXI века», (прочные знания, умения в области технологий, проектное мышление, цифровая грамотность, направленное или критическое, системное мышление и др.).

Educont.ru – каталог цифрового образовательного контента. Проект направлен на повышение доступности и создания равных условий для возможности получения качественного образования детям вне зависимости от места их проживания и уровня жизни семьи (рисунок 22).

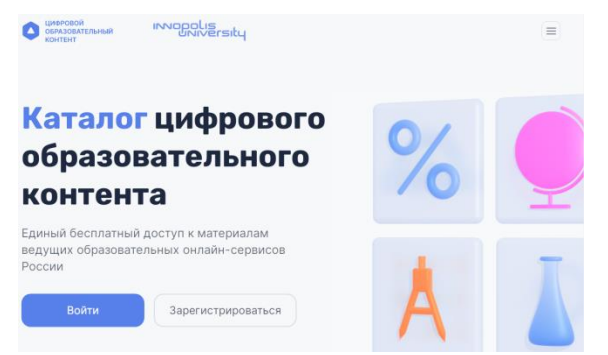

Рис. 22. Каталог ЦОК

В рамках проекта педагоги могут пройти оценку цифровых компетенций и курсы повышения квалификации по применению цифровых учебных материалов в педагогической деятельности (рисунок 23).

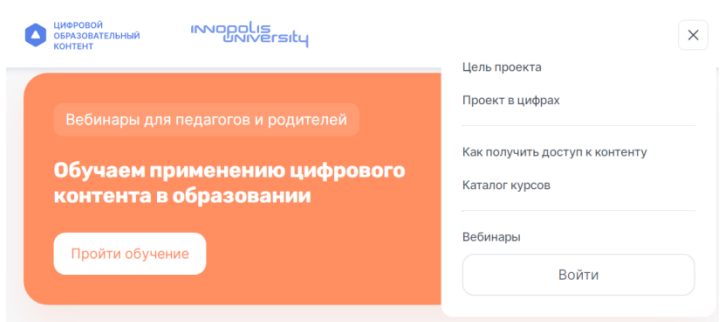

Рис. 23. Курсы повышения квалификации

Для педагогов и родителей на данной платформе представлены различные вебинары, на которых можно узнать, как использовать контент в обучении, методические наработки, идеи для построения учебной и внеурочной деятельности, например, «О возможностях программы «Цифровой образовательный контент» для преподавателей» и др. На данной платформе представлены курсы повышения квалификации «Цифровые образовательные ресурсы и сервисы в педагогической деятельности», «Формирование функциональной грамотности обучающихся средствами цифровых образовательных ресурсов и сервисов».

2. Для повышения показателя **«Доступность библиотеки цифрового образовательного контента»** образовательным организациям Орловской области необходимо использовать верифицированный общедоступный цифровой образовательный контент.

Внедрение верифицированного образовательного контента в школах позволяет существенно расширить доступ учащихся к качественным программам обучения, при этом данные решения не подразумевают ухода от традиционных занятий в школах, которые происходят между учителем и учеником в классе. Основной задачей цифровых сервисов является возможность развития ребенка на современных образовательных платформах.

К настоящему времени утвержден федеральный перечень электронных образовательных ресурсов, допущенных к использованию при реализации имеющих государственную аккредитацию образовательных программ начального общего, основного общего, среднего общего образования приказом Министерства просвещения Российской Федерации от 2 августа 2022 года № 653 «Об утверждении федерального перечня электронных образовательных ресурсов, допущенных к использованию при реализации имеющих государственную аккредитацию образовательных программ начального общего, основного общего, среднего общего образования». Для российских школ разработаны и используются государственные информационные системы: онлайн-платформа «Цифровой образовательный контент» (educont.ru), федеральная государственная информационная система «Моя школа».

Интерактивные уроки на представленных платформах строятся на основе специально разработанных авторских программ, успешно прошедших независимую экспертизу. Эти уроки полностью соответствуют федеральным государственным образовательным стандартам (ФГОС) и примерной основной образовательной программе общего образования. Упражнения и проверочные задания в уроках даны по типу экзаменационных тестов и могут быть использованы для подготовки к государственной итоговой аттестации в форме ОГЭ и ЕГЭ.

Для оформления возможности бесплатного доступа к верифицированному цифровому образовательному контенту и сервисам в ИСОУ «Виртуальная школа» необходимо в виджете «Классы» → «Список учеников класса» → войти в карту обучающегося → «Общие сведения о ребенке» поставить отметку на записи *«Имеет возможность бесплатного доступа к верифицированному цифровому образовательному контенту и сервисам»* (рисунок 24).

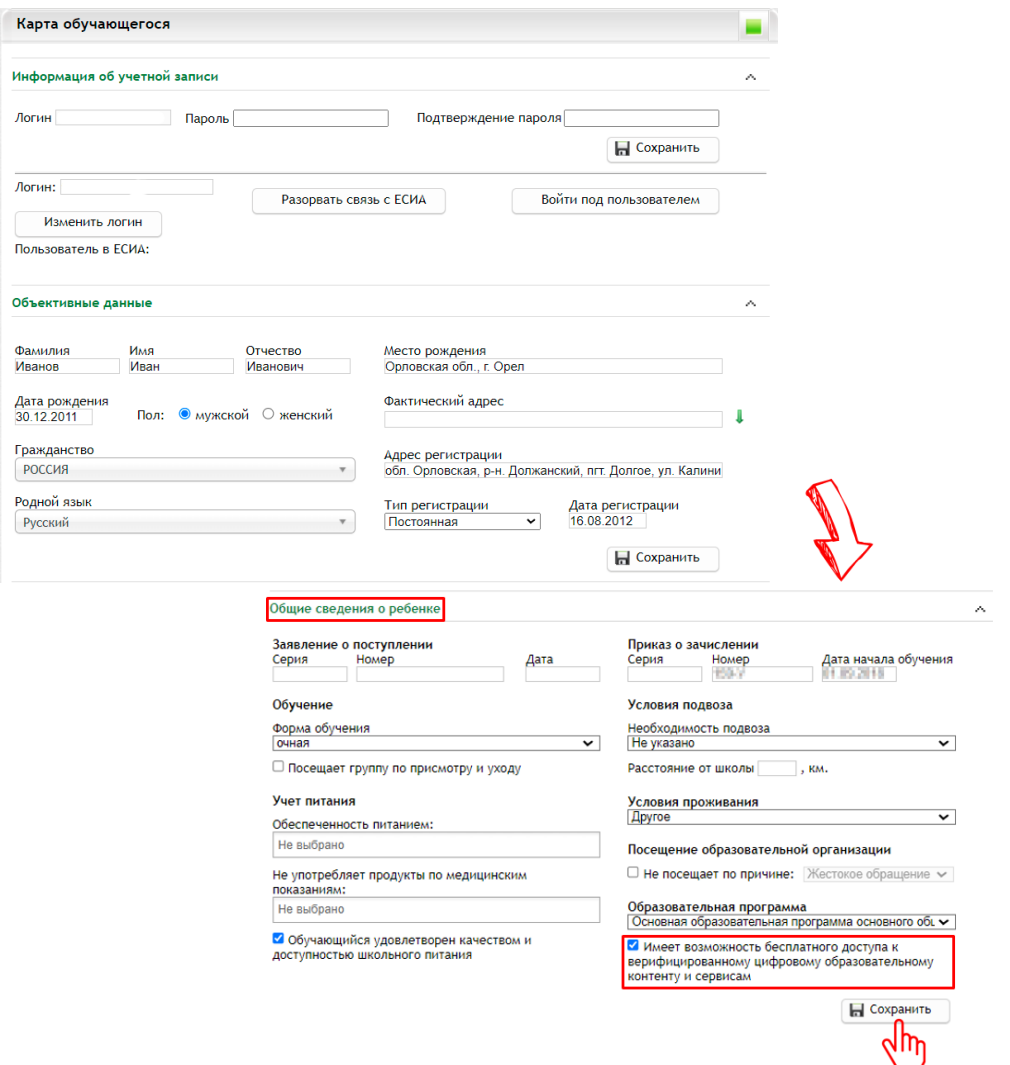

Рис. 24 Доступ к верифицированному цифровому образовательному контенту

3. Цифровое портфолио ученика представляет собой индивидуальный сборник успехов учащегося: хорошие оценки, завершенные проекты, грамоты, посещение кружков и секций, результаты волонтерской работы и т.д.

Цифровое портфолио включает:

актуальные сведения об успеваемости ученика;

дипломы победителя и призера Всероссийских олимпиад и олимпиад, включенных в перечень Министерства просвещения Российской Федерации;

победы в конкурсах регионального и федерального уровней;

участие в чемпионатах WorldSkills;

участие в научных конференциях, публикация в периодических изданиях;

спортивные достижения;

участие в официальных волонтерских движениях;

различные мероприятия и внеурочные успехи.

Также портфолио может содержать рекомендательные письма педагогов и руководителей проектов, отзывы научных руководителей.

Для увеличения показателя **«Цифровизация образовательного процесса»** в ИСОУ «Виртуальная школа» необходимо:

1) В портфолио ребенка оформить запись на участие во всероссийской олимпиаде школьников, для этого рекомендуется в виджете «Классы» использовать раздел «Список учеников класса» (рисунок 25) и перейти в раздел «Портфолио» (рисунок 26).

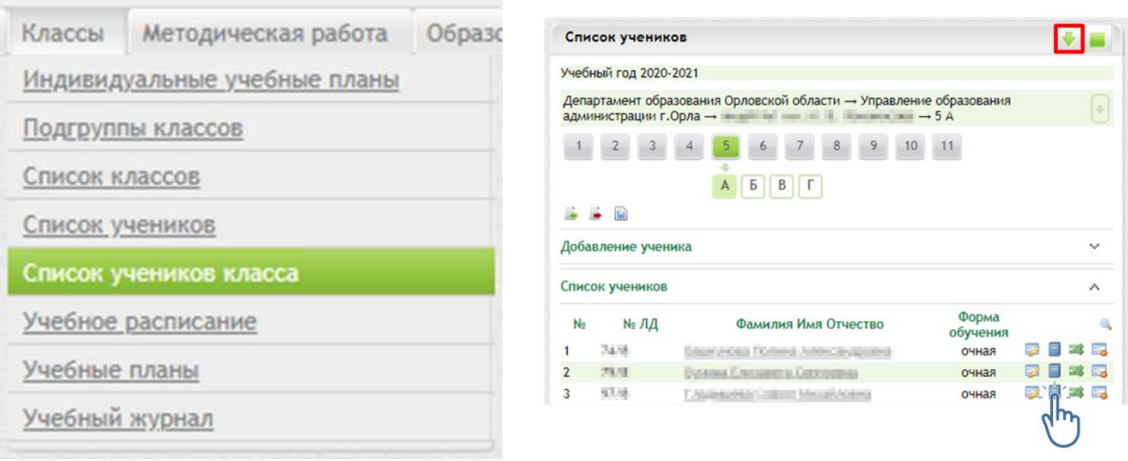

Рис. 25. Классы Рис. 26. Портфолио

В разделе «Портфолио» (рисунок 27) на вкладке «Всероссийская олимпиада» внести информацию:

этап (Всероссийский, Региональный, Муниципальный, Школьный); параллель  $(1 - 11)$ ;

организатор (выбирает из предложенного списка или вносит организацию самостоятельно);

проводящая организация (выбирает из предложенного списка или вносит организацию самостоятельно);

дата проведения;

тип результата (победитель, призер, участник);

место (степень);

количество набранных баллов;

подтверждающий документ (прикрепить протокол, грамоту и т.д.);

руководитель (ФИО педагога, подготовившего данного участника олимпиады).

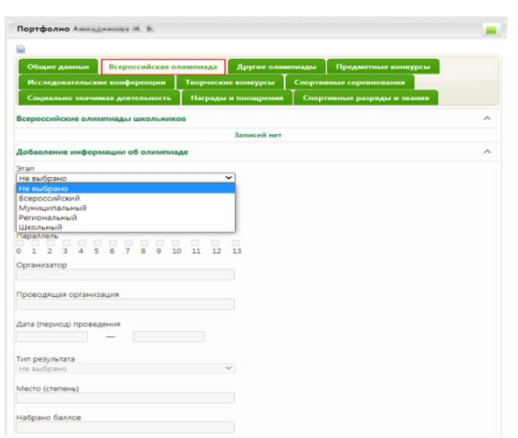

Рис. 27. Всероссийская олимпиада

Цифровой профиль ученика – состав данных в региональной (ведомственной) информационной системе, позволяющих однозначно идентифицировать обучающегося, необходимых и достаточных для использования при организации образовательного процесса и возникающих образовательных отношений, обязательность заполнения которых установлена региональными нормативными актами.

2) В портфолио ребенка заполнить раздел «Кружки и секции» и в разделе «Общие данные» прикрепить характеристику ученика, в которой отразить следующее:

а) общие сведения;

б) условия воспитания в семье;

в) отношение к учебной деятельности, участие во внеурочной деятельности;

г) информацию о дополнительном образовании;

д) рекомендации по повышению качества обучения и формированию индивидуальной траектории развития;

е) уровень сформированности метапредметных компетенций.

3) В карте обучающегося заполнить поле «Фактический адрес» и СНИЛС для автоматического отображения данных из системы «Навигатор дополнительного образования детей Орловской области» рекомендаций по освоению программ дополнительного образования.

Для ведения реестра контингента, в том числе его движения (перевод из школы в школу), в ИСОУ «Виртуальная школа» необходимо заполнить виджет «Классы» → «Список учеников класса» → «Карта обучающегося» (рисунок 28).

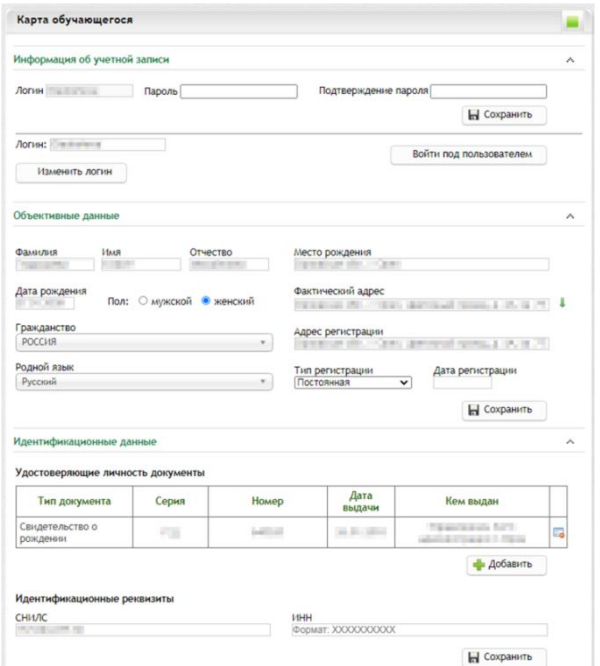

Рис. 28. Карта обучающегося

С помощью данного виджета в системе ИСОУ «Виртуальная школа» реализован сервис «Цифровой профиль обучающегося», который включает в себя следующие данные:

информация об учетной записи;

объективные данные;

идентификационные данные;

информация об образовании;

история движений обучающегося;

контактная информация;

семья;

информация о здоровье;

льготы и льготные категории;

общие сведения о ребенке;

данные о трудной жизненной ситуации;

другое.

Для движения контингента учащегося (перевод из школы в школу) важно помнить:

дублирование записей учеников недопустимо;

операторам школ необходимо корректно оформлять выбытие и прибытие учеников.

Существующие в системе ученики добавляются в список учащихся из списка на прибытие. Школа, из которой прибыл ученик, оформляет выбытие, после этого ученик отображается в списке на прибытие. Чтобы открыть список на прибытие, нужно в виджете «Список учеников класса»

перейти в раздел «Ученики вне класса», ссылка на который расположена под списком учеников (рисунок 29).

|                | Список учеников |                                              |                   |  |            | ۸            |
|----------------|-----------------|----------------------------------------------|-------------------|--|------------|--------------|
| N <sub>2</sub> | $N2$ ЛД         | Фамилия Имя Отчество                         | Форма<br>обучения |  |            | $\mathbb{Z}$ |
|                | $A - 53$        | Severa conce Condense Resourcies and several | очная             |  | ■ 33 国     |              |
| $\overline{2}$ |                 | Informati Denver Copyrighten                 | очная             |  | 要日率品       |              |
| 3              | $1a - 005$      | Contribution befores a to Thomas and a       | очная             |  | 52 同 33 54 |              |
| $\overline{4}$ | $1a - 001$      | Coloresca Aginist Estipodoro                 | очная             |  | ■■率量       |              |

Рис. 29. Список учеников

Если школа, в которой ранее обучался ученик, оформила его на выбытие, то он отобразится в списке на прибытие (рисунок 30).

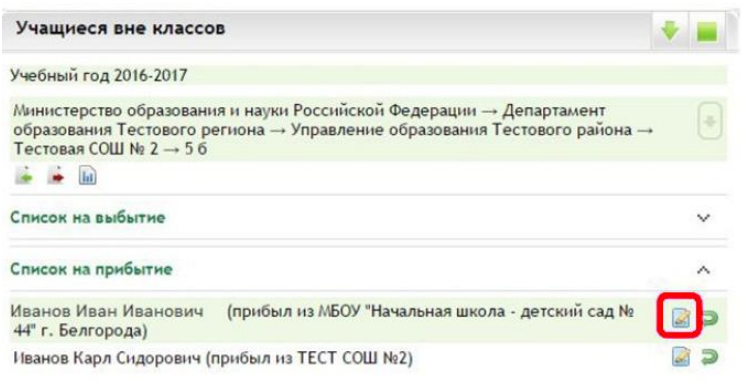

Рис. 30. Учащиеся вне класса

Чтобы зачислить ученика в свою школу, нужно нажать кнопку «Оформить». Далее откроется листок прибытия учащегося (рисунок 31).

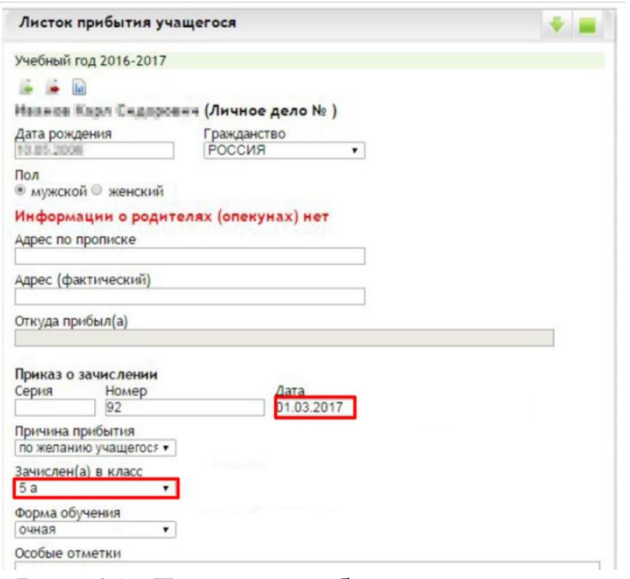

Рис. 31. Листок прибытия учащегося

Очень важно правильно указать дату приказа и правильно выбрать класс, куда прибыл ученик.

Если ученик оказался в списке на прибытие ошибочно, нужно нажать кнопку «Отклонить», и ученик вернется в список выбытия школы, которая его ранее оформила. Если ученика нет в списке на прибытие, но школа, из которой прибыл ученик оформляла выбытие, вполне возможно, что ученик был оформлен на выбытие не в конкретную школу, а с пометкой «Неизвестно». Такого ученика можно внести через раздел добавления ученика (виджет «Список учеников класса»).

В разделе «Добавление ученика» необходимо ввести начальные данные об ученике:

фамилию, имя и отчество; № личного дела;

форму обучения;

дату рождения;

приказ о зачислении (серия (если есть), номер, дата);

посещает группу по присмотру и уходу.

Нажать кнопку «Добавить» (рисунок 32).

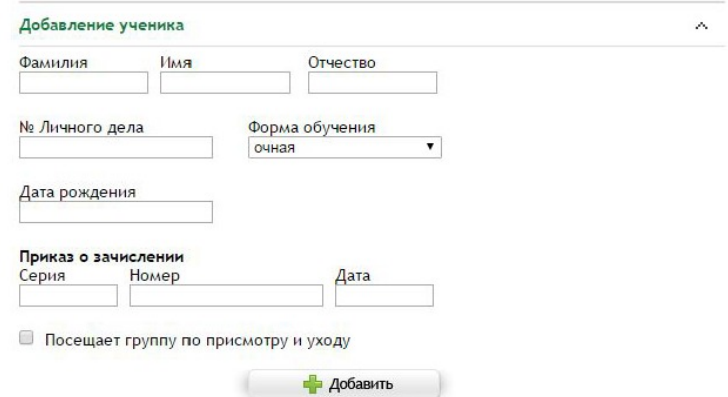

Рис. 32. Добавление ученика

После нажатия кнопки «Добавить» откроется окно с информацией о присутствующих в системе учениках (рисунок 33). Если данные ученика и предыдущее место обучения совпадают, нужно нажать ссылку «Оформить» и оформить лист прибытия.

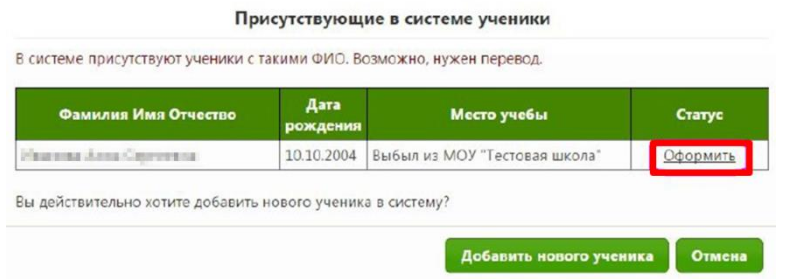

Рис. 33. Присутствующие в системе ученики

Если ученика в системе ранее не было, а система отобразила другие данные, и, если известно, что ученик прибыл, например, из-за границы, необходимо нажать кнопку «Добавить нового ученика» (рисунок 34).

| Фамилия Имя Отчество         | Дата<br>рождения | Место учебы                   | Статус   |
|------------------------------|------------------|-------------------------------|----------|
| <b>Инализа Алек Синчения</b> | 10.10.2004       | Выбыл из МОУ "Тестовая школа" | Оформить |

Рис. 34. Добавление нового ученика

Очень важно правильно, без опечаток, пробелов и лишних символов ввести ФИО, дату рождения и верные данные о зачислении (номер и дата приказа).

Независимо от способа ввода все добавленные ученики отобразятся в списке ниже (рисунок 35).

|                | Список учеников                            |                               |                   |                       |
|----------------|--------------------------------------------|-------------------------------|-------------------|-----------------------|
|                | Учебный год 2015-2016                      |                               |                   |                       |
|                |                                            |                               |                   | ¥                     |
|                | $\rightarrow$ $\rightarrow$ $\overline{h}$ |                               |                   |                       |
|                | Добавление ученика                         |                               |                   | $\checkmark$          |
|                | Список учеников                            |                               |                   | Α                     |
| N <sub>2</sub> | № ЛД                                       | Фамилия Имя Отчество          | Форма<br>обучения | Q                     |
| 1              | A123                                       | <b>Louis Driver</b>           | очная             | 展日略云                  |
| $\overline{z}$ | $\Pi$ <sub>23</sub>                        | becomes through bring technic | очная             | 藤田英島                  |
|                | Ученики вне класса                         |                               |                   | 1234                  |
|                |                                            |                               |                   | Форма не подтверждена |

Рис. 35. Список учеников

После нажатия кнопки «Удалить» откроется «Листок выбытия учащегося», который необходимо оформить (рисунок 36).

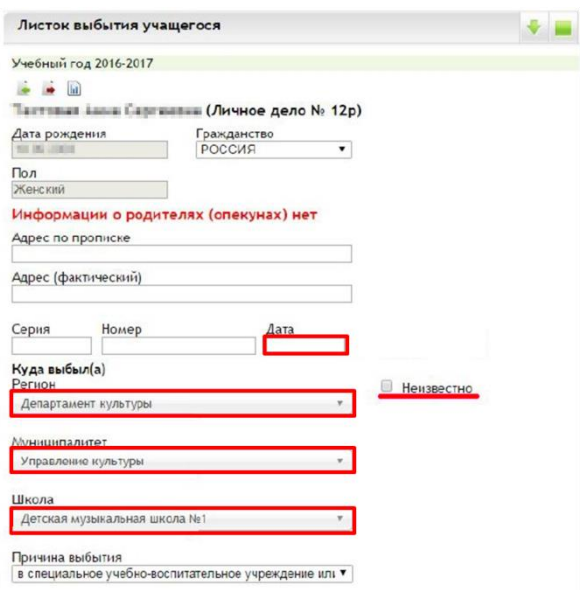

Рис. 36. Листок выбытия учащегося

При оформлении выбытия важно правильно указать дату и номер приказа о выбытии, выбрать образовательную организацию, куда переводится ученик: в поле «Регион» выбрать «Департамент образования Орловской области», в поле «Муниципалитет» – местный орган управления образованием, далее выбрать школу и причину выбытия, обычно «Перевод в другую дневную образовательную организацию».

Если ученик выбывает за пределы Орловской области или завершил обучение в выпускном классе, вместо указания куда выбывает можно воспользоваться флажком «Неизвестно», причину выбытия выбрать соответствующую.

После нажатия на кнопку «Перевести» откроется форма для перевода ученика в другой класс в рамках одной школы (рисунок 37).

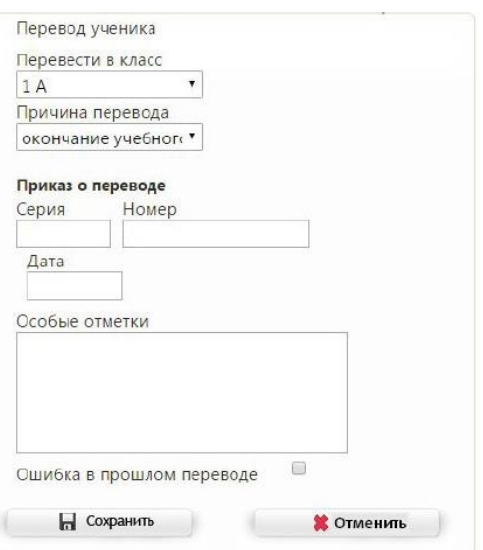

Рис. 37. Перевод ученика

Здесь также важно правильно выбрать класс, куда переводится ученик, указать данные приказа о переводе, выбрать причину и нажать «Сохранить» После этого ученик будет переведен в указанный класс с даты, указанной в форме перевода.

Таким же образом можно перевести на класс ниже ученика, оставшегося на повторное обучение.

Данные способы невозможно использовать для перевода классов на следующий год. Для перехода на новый учебный год есть отдельный функционал и отдельное руководство по работе с ним.

4. Библиотека верифицированного цифрового образовательного контента предлагает задания в электронной форме, которые проверяются с использованием технологий автоматизированной проверки. Данный контент представляет платформа библиотеки цифрового образовательного контента в ФГИС «Моя школа» (https://myschool.edu.ru/), платформа educont.ru [\(https://educont.ru/\)](https://educont.ru/). Так же в соответствии с приказом Министерства просвещения Российской Федерации от 2 августа 2022 года  $N$ <sup>°</sup> 653 «Об утверждении федерального перечня электронных образовательных ресурсов, допущенных к использованию при реализации имеющих государственную аккредитацию образовательных программ начального общего, основного общего, среднего общего образования» имеется возможность использования ресурсов из данного перечня электронных образовательных ресурсов.

Использование данных ресурсов позволит повысить показатель **«Использование технологий автоматизированной проверки заданий в электронной форме».** Для этого педагогическим работникам общеобразовательных организаций в электронном журнале/дневнике обучающихся задания в электронной форме необходимо отображать в разделе «Содержание календарно-тематического планирования» виджета «Календарно-тематическое планирование».

Пример заполнения информации о задании в электронной форме для обучающихся при использовании шаблона импорта календарнотематического планирования (рисунок 38).

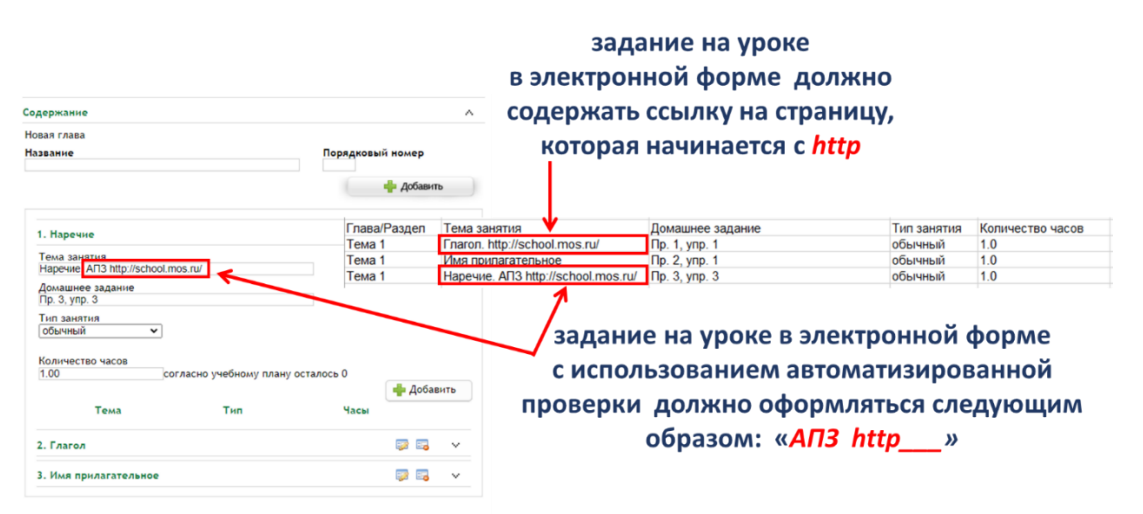

Рис. 38. Задания в электронной форме при использовании шаблона КТП

Пример заполнения информации о задании в электронной форме для обучающихся при ручном вводе данных в разделе «Содержание календарно-тематического планирования» (рисунок 39).

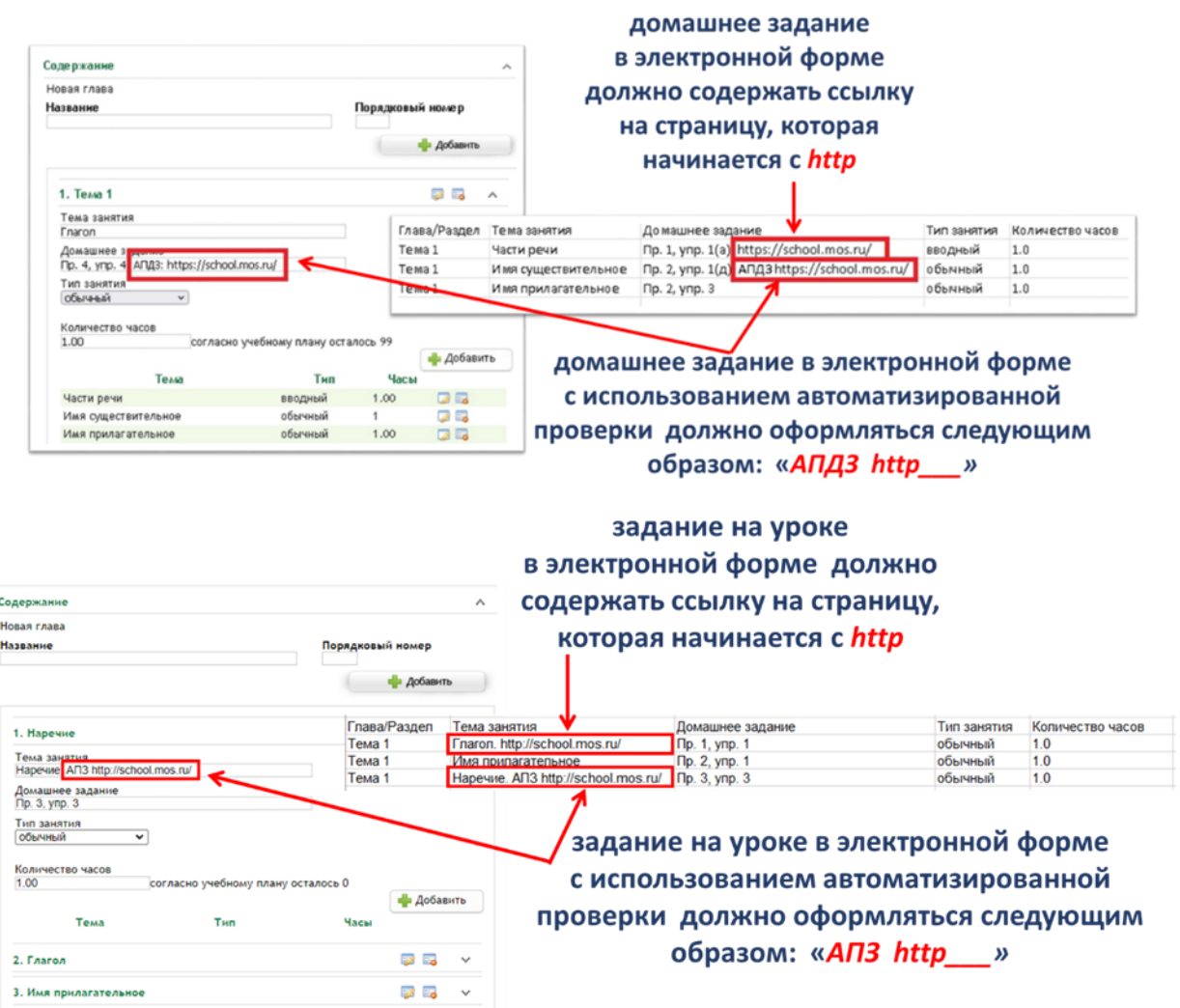

Рис. 39. Задания в электронной форме при ручном вводе КТП

В настоящий момент запущена работа отечественной платформы «Сферум» – бесплатная платформа для учёбы и общения. Вы сможете проводить онлайн-занятия, общаться в школьных чатах, делиться важными документами, презентациями, отчётами с мероприятиями и быть на связи с коллегами и учениками всегда. Ядром платформы «Сферум» является ГИС «Моя школа», где предоставлен верифицированный контент, которым могут пользоваться учителя или ученики. Для работы на данной платформе необходимо сначала зарегистрировать организацию, затем учитель может присоединиться к организации.

Регистрация организации на платформе «Сферум»:

1. Отправьте заявку на регистрацию образовательной организации на [info@sferum.ru](mailto:info@sferum.ru) (рисунок 40).

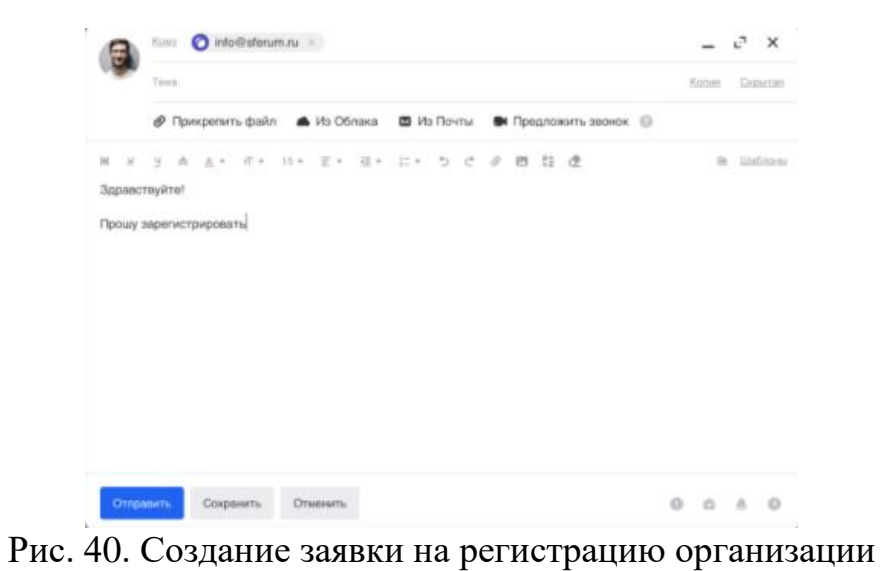

2. Получив ответ, зарегистрируйтесь на платформе по указанному в заявке номеру мобильного телефона с помощью кнопки на главной странице платформы (рисунок 41).

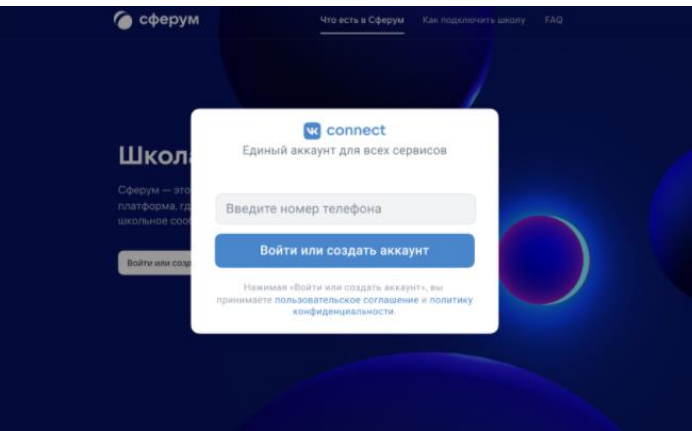

Рис. 41. Страница входа и регистрации пользователя

3. Заполните информацию об образовательной организации (рисунок 42).

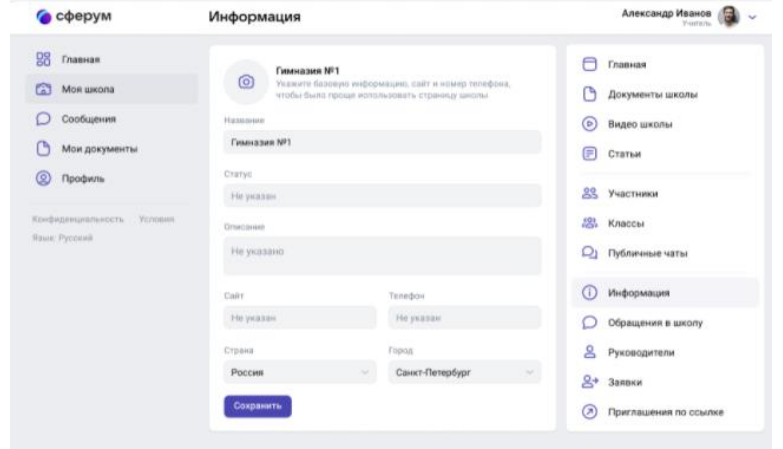

Рис. 42. Страница редактирования информации об организации

4. Заведите классы (рисунок 43).

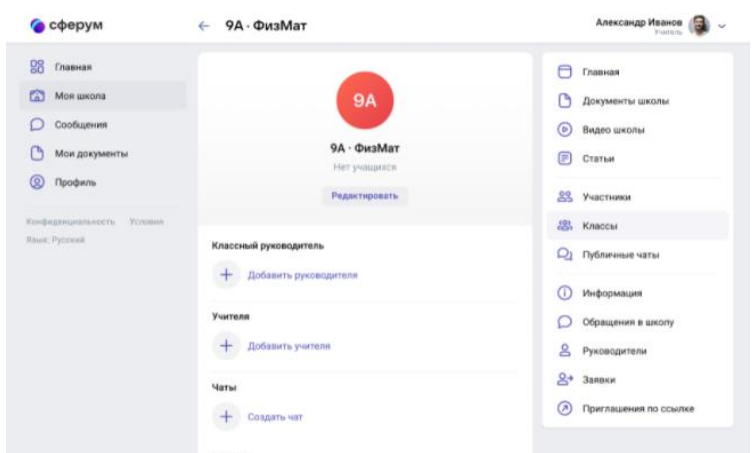

Рис. 43. Страница редактирования информации о классе

5. Создайте ссылки-приглашения для учителей, учеников, родителей и разошлите их (рисунок 44).

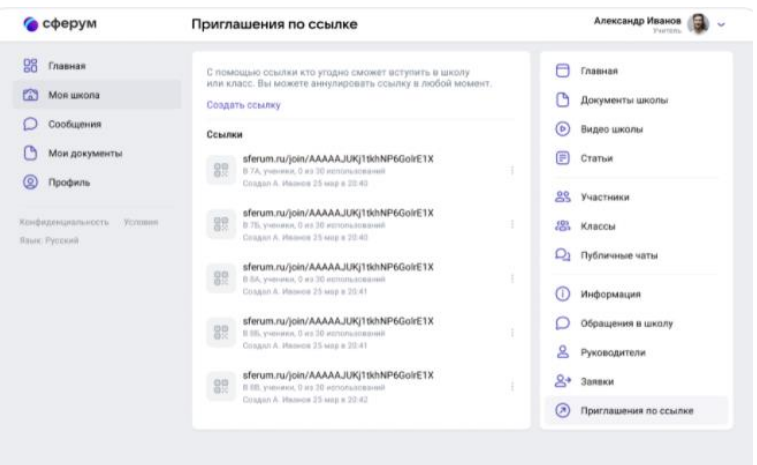

Рис. 44. Страница создания приглашений для присоединения пользователя к организации

6. Добавьте школьные чаты (рисунок 45).

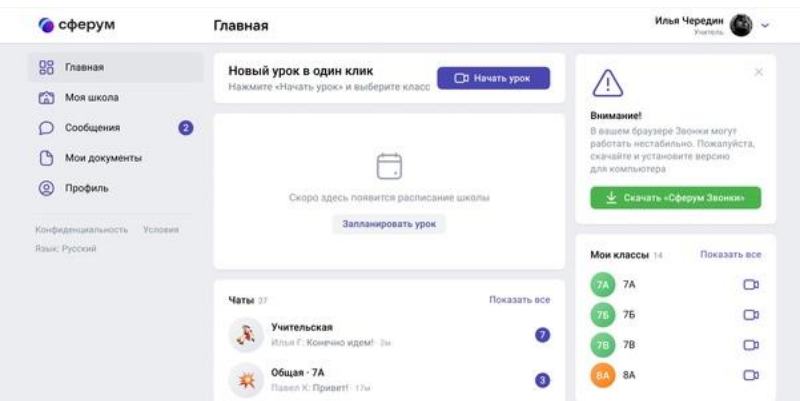

Рис. 45. Страница создания чатов

Для регистрации учителя достаточно нажать на «Войти или создать аккаунт» на главной странице платформы. Можно войти с помощью своего аккаунта ВКонтакте или с помощью номера телефона (рисунок 46).

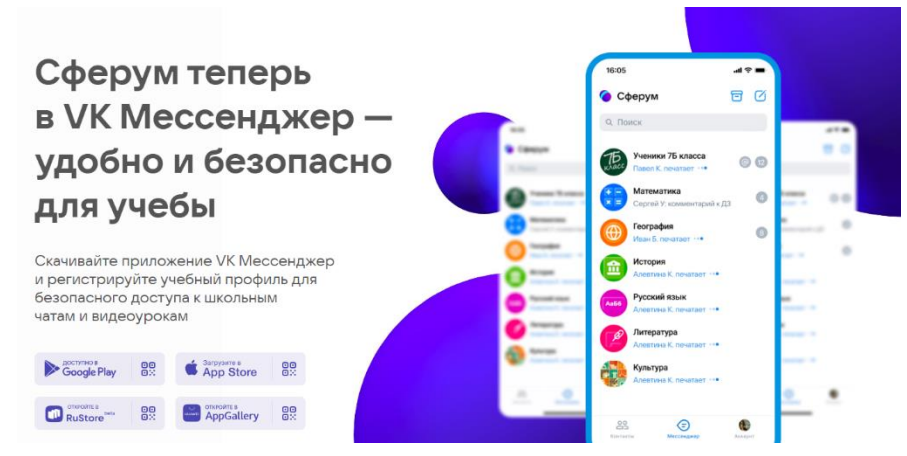

Рис. 46. Главная страница образовательной платформы «Сферум»

Возможности Сферум:

можете проводить уроки и школьные мероприятия онлайн без использования других программ и личных соцсетей. Просто нажмите на кнопку «Начать урок» и выберете нужные классы своей школы;

во время урока можно осуществлять демонстрацию учебных материалов, поднимать руку и задавать вопросы в чат;

в разделе «Видео школы» администрация школы может размещать любые видеоматериалы для учебного процесса, а также съемки из школьной жизни. Открытый урок, дополнительные материалы для самостоятельного изучения, выпускной концерт или встреча с успешными выпускниками, все это потенциальные темы для видео, которые могут быть опубликованы в этом разделе;

когда ученики зарегистрируются на платформе, вы получите доступ ко всем чатам ваших классов. В чате вы можете отвечать на вопросы учеников во время урока и после, делиться учебными материалами и оповещать ваших учеников о важных новостях;

в разделе «Документы школы» администрация школы может размещать общешкольные материалы. Этот раздел могут просматривать учителя и ученики;

в разделе «Мои документы» безопасно храните ваши файлы и документы в одном месте, чтобы всегда иметь к ним доступ с любого устройства. Кроме вас их никто не увидит. Но вы можете поделиться на них ссылкой с учениками или коллегами;

в разделе «Статьи» вы найдете информационные материалы, которые расскажут о жизни школы и образовательном процессе в ней. Это могут быть выпуски школьной газеты, истории успешных выпускников, подборка лучших творческих работ по итогам конкурса, и документ о правилах школьного распорядка. Что бы ни выбрала администрация, это тот раздел, который поможет ученикам и учителям быть в едином информационном поле и не пропускать ничего важного из школьной хроники.

Согласно Постановления правительства Российской Федерации от 13 июля 2022 г. № 1241 «О Федеральной государственной информационной системе «Моя школа» и внесении изменения в подпункт «а» пункта 2 положения об инфраструктуре, обеспечивающей информационно-технологическое взаимодействие информационных систем, используемых для предоставления государственных и муниципальных услуг и исполнения государственных и муниципальных функций в электронной форме» Министерством просвещения Российской Федерации разрабатывается федеральная государственная информационная система «Моя школа» (рисунок 53). Она включает большой выбор верифицированного образовательного контента, объединяет сразу несколько сервисов и баз данных. Это создаст все условия для того, чтобы дети и родители смогли оперативно получать необходимую информацию и решать вопросы своего взаимодействия с учителем, со школой и всей системой образования с минимальными потерями времени и сил.

С 1 января 2023 года вход в ИСОУ «Виртуальная школа» будет осуществляться с помощью учетной записи Госуслуг. Для этого родители создают в личном кабинете Госуслуг учетную запись ребенка. Видеоинструкция по созданию учетной записи ребенка размещена на сайте Регионального центра оценки качества образования по ссылке [http://orcoko.ru/ppe/Virt\\_school/Reg\\_UZ.mp4.](http://orcoko.ru/ppe/Virt_school/Reg_UZ.mp4)

Также Министерство просвещения Российской Федерации работает над цифровыми платформами и технологиями дистанционного обучения (рисунок 47).

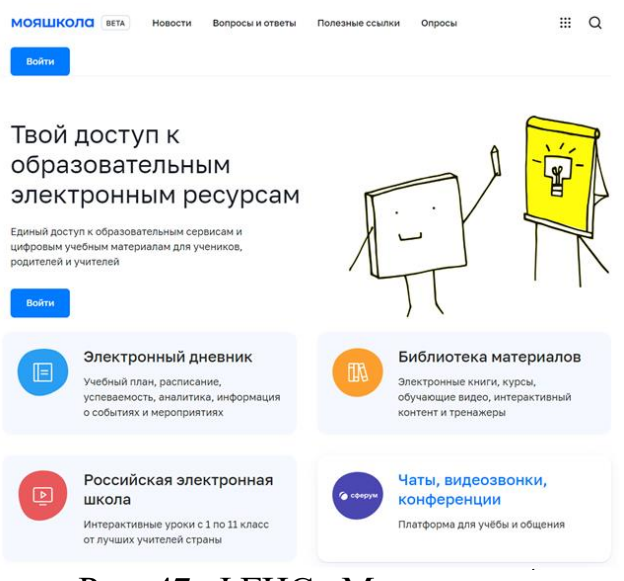

Рис. 47. ФГИС «Моя школа»

В настоящий момент появилась возможность открыть детям бесплатный доступ к верифицированному образовательному контенту и сервисам для самостоятельной подготовки по школьной программе

на платформе educont.ru. Педагоги и обучающиеся смогут заниматься без ограничений по времени и количеству заданий. Как это сделать:

1. Зарегистрируйтесь на сайте «Цифровой образовательный контент» [https://educont.ru](https://vk.com/away.php?to=https%3A%2F%2Feducont.ru%2Fsmart-code%2Fstudent&post=-77458679_81056&cc_key=) (рисунок 48).

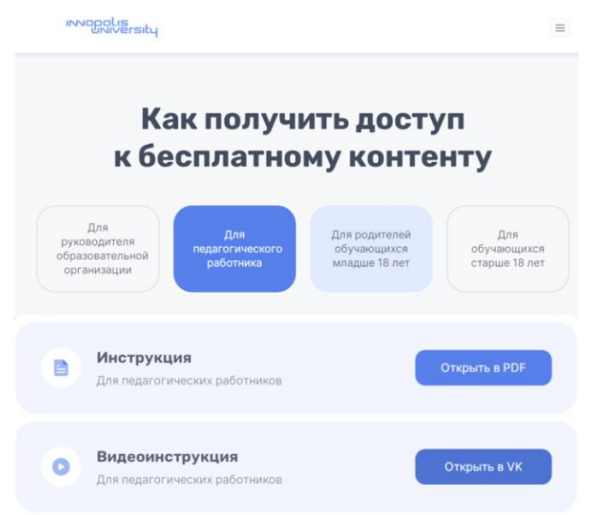

Рис. 48. Регистрация на платформе

2. После регистрации и заполнении данных об обучении необходимо подтвердить учетную запись ЕСИА (рисунок 49).

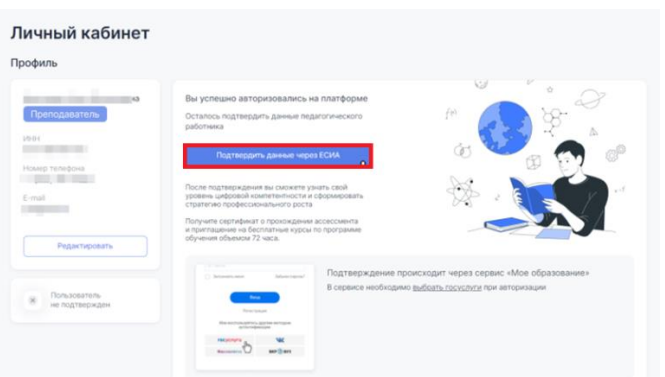

Рис. 49. Подтверждение учетной записи

3. После подтверждения учетной записи ЕСИА можете получить доступ к бесплатному контенту в личном кабинете (рисунок 50). Выберите среди указанных образовательных платформ и перейдите по ссылке, чтобы подтвердить участие в проекте. Доступ к заданиям по школьной программе откроется до 31 августа 2022 года включительно.

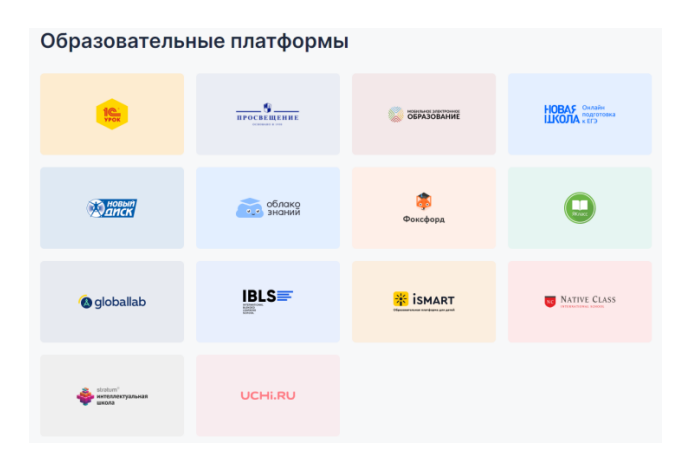

Рис. 50. Образовательные платформы

Рекомендуем использовать данные порталы, сервисы и информационные системы для повышения качества образования и формирования индивидуальной траектории развития обучающихся.

В настоящее время профессиональное развитие педагогов (включая освоение новых педагогических и цифровых технологий) может рассматриваться как составная часть развития обучающей организации и осуществляться через внутришкольные/межшкольные системы профессионального развития персонала. Цифровые инструменты, учебно-методические материалы и сервисы облегчают построение и функционирование таких систем.

Образовательные организации Орловской области повсеместно используют широкополосный Интернет. Рекомендуется применять для работы широкий спектр цифровых обучающих платформ, учебнометодических материалов и сервисов для традиционных и инновационных педагогических практик, внедрять платформы для персонализации учебной работы. Все это помогает расширить рамки классно-урочной системы, повышать результативность учебной работы, индивидуализируя и интегрируя ее по программам основного и дополнительного образования для каждого обучаемого.